# **Solaris 10 Installation Guide for IBM BladeCenter Servers**

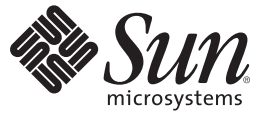

Sun Microsystems, Inc. 4150 Network Circle Santa Clara, CA 95054 U.S.A.

Part No: 819–5455–16 February 2008

Copyright 2008 Sun Microsystems, Inc. 4150 Network Circle, Santa Clara, CA 95054 U.S.A. All rights reserved.

Sun Microsystems, Inc. has intellectual property rights relating to technology embodied in the product that is described in this document. In particular, and without limitation, these intellectual property rights may include one or more U.S. patents or pending patent applications in the U.S. and in other countries.

U.S. Government Rights – Commercial software. Government users are subject to the Sun Microsystems, Inc. standard license agreement and applicable provisions of the FAR and its supplements.

This distribution may include materials developed by third parties.

Parts of the product may be derived from Berkeley BSD systems, licensed from the University of California. UNIX is a registered trademark in the U.S. and other countries, exclusively licensed through X/Open Company, Ltd.

Sun, Sun Microsystems, the Sun logo, the Solaris logo, the Java Coffee Cup logo, docs.sun.com, Java, and Solaris are trademarks or registered trademarks of Sun Microsystems, Inc. in the U.S. and other countries. All SPARC trademarks are used under license and are trademarks or registered trademarks of SPARC International, Inc. in the U.S. and other countries. Products bearing SPARC trademarks are based upon an architecture developed by Sun Microsystems, Inc.

The OPEN LOOK and SunTM Graphical User Interface was developed by Sun Microsystems, Inc. for its users and licensees. Sun acknowledges the pioneering efforts of Xerox in researching and developing the concept of visual or graphical user interfaces for the computer industry. Sun holds a non-exclusive license from Xerox to the Xerox Graphical User Interface, which license also covers Sun's licensees who implement OPEN LOOK GUIs and otherwise comply with Sun's written license agreements.

Products covered by and information contained in this publication are controlled by U.S. Export Control laws and may be subject to the export or import laws in other countries. Nuclear, missile, chemical or biological weapons or nuclear maritime end uses or end users, whether direct or indirect, are strictly prohibited. Export or reexport to countries subject to U.S. embargo or to entities identified on U.S. export exclusion lists, including, but not limited to, the denied persons and specially designated nationals lists is strictly prohibited.

DOCUMENTATION IS PROVIDED "AS IS" AND ALL EXPRESS OR IMPLIED CONDITIONS, REPRESENTATIONS AND WARRANTIES, INCLUDING ANY IMPLIED WARRANTY OF MERCHANTABILITY, FITNESS FOR A PARTICULAR PURPOSE OR NON-INFRINGEMENT, ARE DISCLAIMED, EXCEPT TO THE EXTENT THAT SUCH DISCLAIMERS ARE HELD TO BE LEGALLY INVALID.

Copyright 2008 Sun Microsystems, Inc. 4150 Network Circle, Santa Clara, CA 95054 U.S.A. Tous droits réservés.

Sun Microsystems, Inc. détient les droits de propriété intellectuelle relatifs à la technologie incorporée dans le produit qui est décrit dans ce document. En particulier, et ce sans limitation, ces droits de propriété intellectuelle peuvent inclure un ou plusieurs brevets américains ou des applications de brevet en attente aux Etats-Unis et dans d'autres pays.

Cette distribution peut comprendre des composants développés par des tierces personnes.

Certaines composants de ce produit peuvent être dérivées du logiciel Berkeley BSD, licenciés par l'Université de Californie. UNIX est une marque déposée aux Etats-Unis et dans d'autres pays; elle est licenciée exclusivement par X/Open Company, Ltd.

Sun, Sun Microsystems, le logo Sun, le logo Solaris, le logo Java Coffee Cup, docs.sun.com, Java et Solaris sont des marques de fabrique ou des marques déposées de Sun Microsystems, Inc. aux Etats-Unis et dans d'autres pays. Toutes les marques SPARC sont utilisées sous licence et sont des marques de fabrique ou des marques déposées de SPARC International, Inc. aux Etats-Unis et dans d'autres pays. Les produits portant les marques SPARC sont basés sur une architecture développée par Sun Microsystems, Inc.

L'interface d'utilisation graphique OPEN LOOK et Sun a été développée par Sun Microsystems, Inc. pour ses utilisateurs et licenciés. Sun reconnaît les efforts de pionniers de Xerox pour la recherche et le développement du concept des interfaces d'utilisation visuelle ou graphique pour l'industrie de l'informatique. Sun détient une licence non exclusive de Xerox sur l'interface d'utilisation graphique Xerox, cette licence couvrant également les licenciés de Sun qui mettent en place l'interface d'utilisation graphique OPEN LOOK et qui, en outre, se conforment aux licences écrites de Sun.

Les produits qui font l'objet de cette publication et les informations qu'il contient sont régis par la legislation américaine en matière de contrôle des exportations et peuvent être soumis au droit d'autres pays dans le domaine des exportations et importations. Les utilisations finales, ou utilisateurs finaux, pour des armes nucléaires, des missiles, des armes chimiques ou biologiques ou pour le nucléaire maritime, directement ou indirectement, sont strictement interdites. Les exportations ou réexportations vers des pays sous embargo des Etats-Unis, ou vers des entités figurant sur les listes d'exclusion d'exportation américaines, y compris, mais de manière non exclusive, la liste de personnes qui font objet d'un ordre de ne pas participer, d'une façon directe ou indirecte, aux exportations des produits ou des services qui sont régis par la legislation américaine en matière de contrôle des exportations et la liste de ressortissants spécifiquement designés, sont rigoureusement interdites.

LA DOCUMENTATION EST FOURNIE "EN L'ETAT" ET TOUTES AUTRES CONDITIONS, DECLARATIONS ET GARANTIES EXPRESSES OU TACITES SONT FORMELLEMENT EXCLUES, DANS LA MESURE AUTORISEE PAR LA LOI APPLICABLE, Y COMPRIS NOTAMMENT TOUTE GARANTIE IMPLICITE RELATIVE A LA QUALITE MARCHANDE, A L'APTITUDE A UNE UTILISATION PARTICULIERE OU A L'ABSENCE DE CONTREFACON.

# Contents

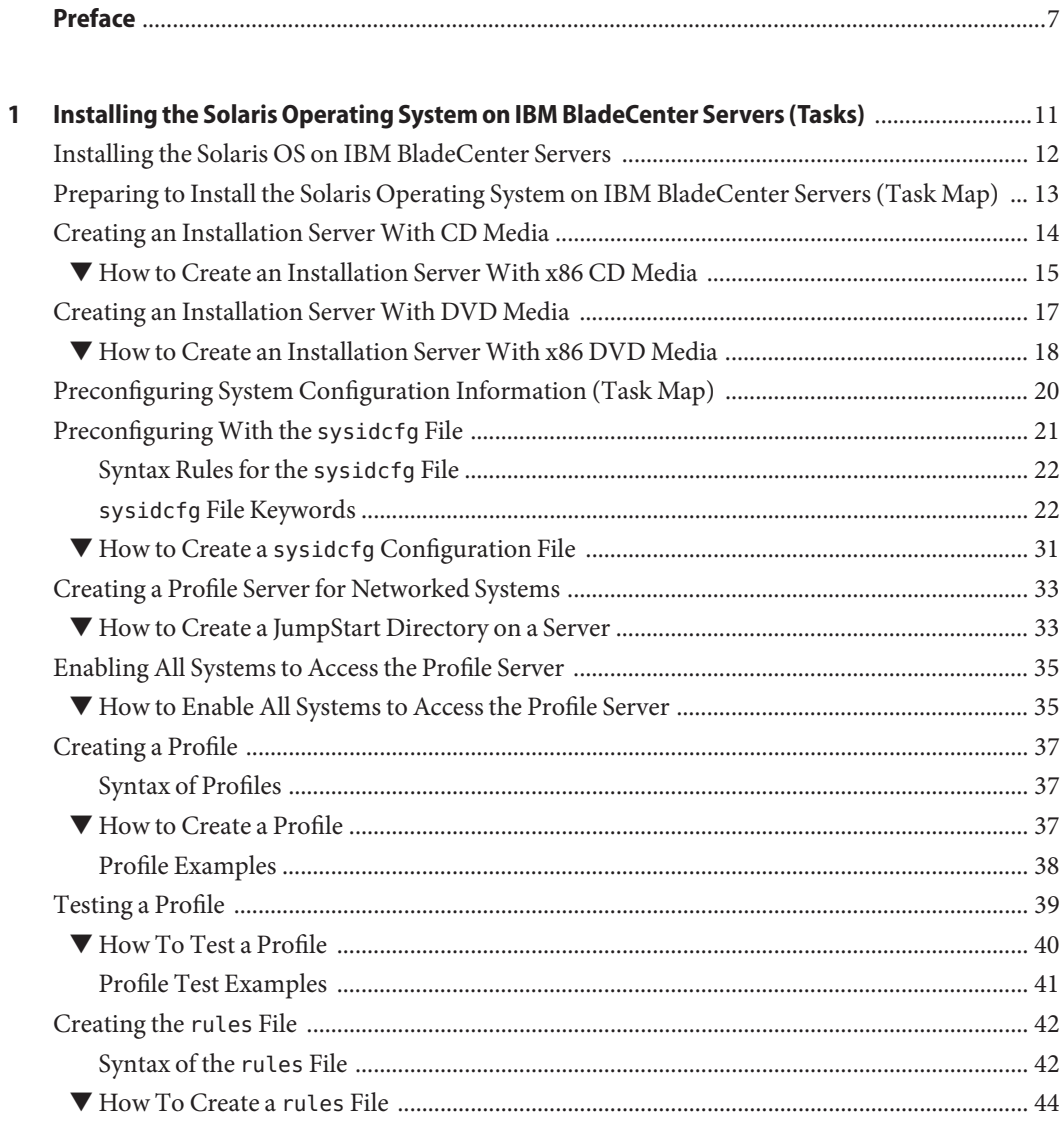

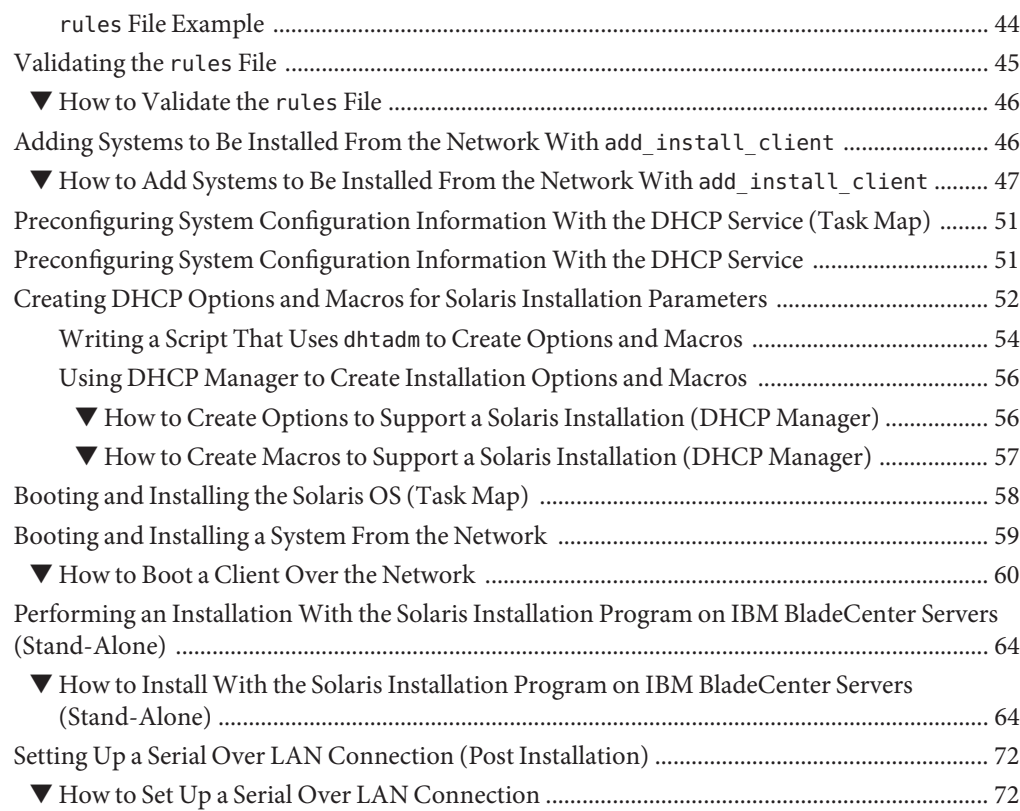

#### **[2 Bugs and Issues EncounteredWhen Installing the Solaris Operating System on IBM](#page-74-0) BladeCenter Servers** [............................................................................................................................75](#page-74-0)

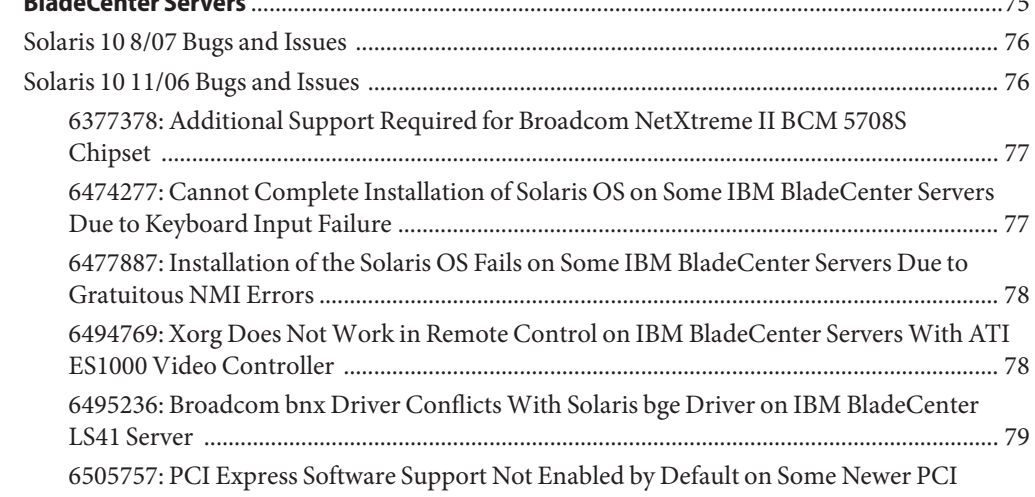

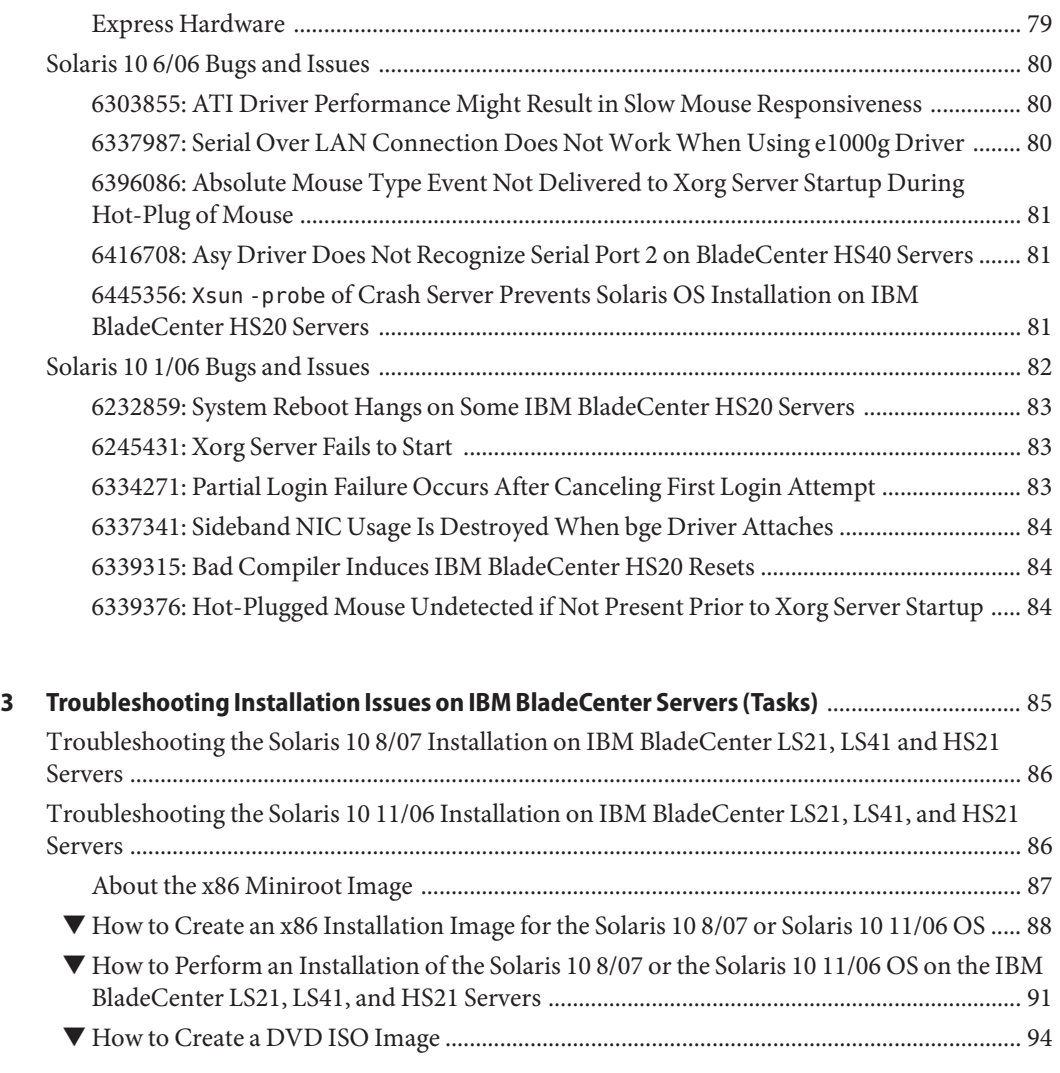

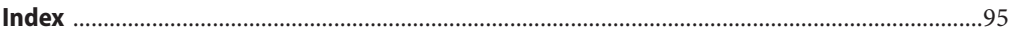

# <span id="page-6-0"></span>Preface

This book describes how to install the Solaris<sup>™</sup> 10 Operating System (Solaris OS) on IBM BladeCenter servers, starting with the Solaris 10 1/06 release.

**Note –** Information and instructions in this book apply to installing the Solaris OS on the x86 platform *only*.

This book does not include instructions for setting up system hardware or other peripherals. Hardware-specific information for IBM BladeCenter servers can be found at <http://www.ibm.com/systems/bladecenter/>.

### **Who Should Use This Book**

This book is intended for system administrators who are responsible for installing the Solaris OS on IBM BladeCenter servers.

This book provides the following information:

- Solaris installation information for system administrators who perform Solaris installations or upgrades on IBM BladeCenter servers.
- Information about bugs and issues that are encountered when installing or using the Solaris OS on IBM BladeCenter servers.
- Information for troubleshooting the Solaris OS installation on IBM BladeCenter servers.

### **Related Books**

The following table lists related information that you need when you install the Solaris software.

#### **TABLE P–1** Related Information

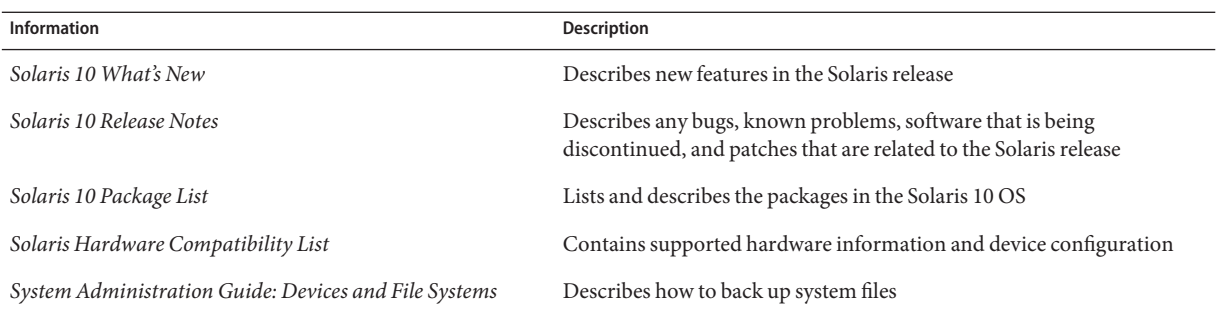

### **Related Third-PartyWeb Site References**

**Note –** Sun is not responsible for the availability of third-party web sites mentioned in this document. Sun does not endorse and is not responsible or liable for any content, advertising, products, or other materials that are available on or through such sites or resources. Sun will not be responsible or liable for any actual or alleged damage or loss caused by or in connection with the use of or reliance on any such content, goods, or services that are available on or through such sites or resources.

### **Documentation, Support, and Training**

The Sun web site provides information about the following additional resources:

- Documentation (<http://www.sun.com/documentation/>)
- Support (<http://www.sun.com/support/>)
- Training (<http://www.sun.com/training/>)

### **Typographic Conventions**

The following table describes the typographic conventions that are used in this book.

| <b>Typeface</b> | Meaning                                                                        | Example                                             |
|-----------------|--------------------------------------------------------------------------------|-----------------------------------------------------|
| AaBbCc123       | The names of commands, files, and directories,<br>and onscreen computer output | Edit your . login file.                             |
|                 |                                                                                | Use 1s - a to list all files.                       |
|                 |                                                                                | machine name% you have mail.                        |
| AaBbCc123       | What you type, contrasted with onscreen<br>computer output                     | machine name% su                                    |
|                 |                                                                                | Password:                                           |
| aabbcc123       | Placeholder: replace with a real name or value                                 | The command to remove a file is rm<br>filename.     |
| AaBbCc123       | Book titles, new terms, and terms to be<br>emphasized                          | Read Chapter 6 in the User's Guide.                 |
|                 |                                                                                | A <i>cache</i> is a copy that is stored<br>locally. |
|                 |                                                                                | Do <i>not</i> save the file.                        |
|                 |                                                                                | Note: Some emphasized items<br>appear bold online.  |

**TABLE P–2** Typographic Conventions

# **Shell Prompts in Command Examples**

The following table shows the default UNIX® system prompt and superuser prompt for the C shell, Bourne shell, and Korn shell.

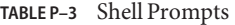

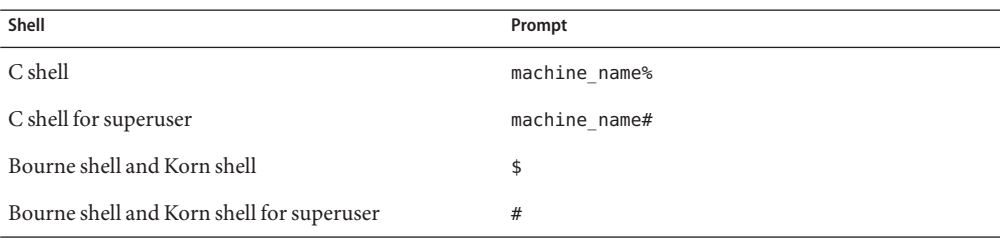

# <span id="page-10-0"></span>CHAP **CHAPTER 1**

# Installing the Solaris Operating System on IBM BladeCenter Servers (Tasks)

This chapter provides step-by-step instructions for installing the Solaris 10 Operating System (Solaris OS) on IBM BladeCenter servers. The instructions that are included in this chapter apply to the following Solaris 10 releases:

- Solaris 10 8/07
- Solaris 10 11/06
- Solaris 10 6/06
- Solaris 10 1/06

Instructions for preparing a system for installation, as well as instructions for performing an installation of client systems from the network and for performing a stand-alone installation are described in detail. More information about IBM BladeCenter servers can be found at <http://www.ibm.com/systems/bladecenter/>.

This is a list of the information in this chapter:

- ["Preparing to Install the Solaris Operating System on IBM BladeCenter Servers \(Task Map\)"](#page-12-0) [on page 13](#page-12-0)
- ["Preconfiguring System Configuration Information \(Task Map\)" on page 20](#page-19-0)
- ["Preconfiguring System Configuration Information With the DHCP Service \(Task Map\)" on](#page-50-0) [page 51](#page-50-0)
- ["Booting and Installing the Solaris OS \(Task Map\)" on page 58](#page-57-0)

**Note –** Several of the tasks in this chapter are part of the preparation for installing the Solaris 10 OS on IBM BladeCenter servers. Depending on your situation, you might not need to perform all of these tasks. Review the individual task maps first to determine which tasks are required for the type of installation you are performing.

Starting with the Solaris 10 1/06 release, the open source GNU GRand Unified Bootloader (GRUB) has been implemented on x86 based systems. GRUB is the boot loader that is responsible for loading a boot archive into a system's memory. The boot archive contains the <span id="page-11-0"></span>kernel modules and configuration files that are required to boot the system. The most notable change is the replacement of the Device Configuration Assistant with the GRUB menu. This menu is displayed when the system is booted. This document includes task-related information for installing and booting a system with GRUB.

GRUB implements a simple menu interface that includes boot options that are predefined in a configuration file. GRUB also has a command-line interface that is accessible from the menu interface for performing various boot commands. The GRUB implementation on x86 based systems in the Solaris OS is compliant with the Multiboot Specification. For more information about this boot loader package, do an Internet search on "GNU GRUB."

For more information about GRUB, refer to the following documentation:

- For step-by-step instructions on booting a Solaris system, see Chapter 11, "GRUB Based Booting (Tasks)," in *System Administration Guide: Basic Administration*.
- For installation instructions, see the following documentation:
	- If you are installing with the Solaris interactive installation program, see *Solaris 10 Installation Guide: Basic Installations*.
	- If you are installing with the custom JumpStart<sup>™</sup> program, see *Solaris 10 Installation Guide: Custom JumpStart and Advanced Installations*.
	- If you need to set up an installation server to install over the network, see *Solaris 10 Installation Guide: Network-Based Installations*.
	- If you are installing or upgrading with Solaris Live Upgrade, see *Solaris 10 Installation Guide: Solaris Live Upgrade and Upgrade Planning*.
- For information about managing devices and file systems, see "Disk Management in the GRUB Boot Environment" in *System Administration Guide: Devices and File Systems*.

The complete set of Solaris installation and system administration documentation can be found at <http://docs.sun.com>.

For a listing of all the new features in the Solaris 10 OS, see the *Solaris 10 What's New*.

### **Installing the Solaris OS on IBM BladeCenter Servers**

This chapter describes how to install the Solaris OS on IBM BladeCenter servers, starting with the Solaris 10 1/06 release.

Installation information for the following IBM BladeCenter Servers is included:

- AMD Opteron LS20 for IBM BladeCenter
- AMD Opteron LS21 for IBM BladeCenter
- AMD Opteron LS41 for IBM BladeCenter
- Intel Xeon IBM BladeCenter HS20
- <span id="page-12-0"></span>■ Intel Xeon IBM BladeCenter HS21
- Intel Xeon IBM BladeCenter HS40

For additional information about installing the Solaris 10 8/07 and Solaris 10 11/06 OS on the BladeCenter LS21, LS41, and HS21 servers, see the appropriate sections under [Chapter 3,](#page-84-0) ["Troubleshooting Installation Issues on IBM BladeCenter Servers \(Tasks\)."](#page-84-0)

See the following resources for additional hardware-specific installation instructions:

■ Information about the AMD Opteron LS20 for IBM BladeCenter (Type 8850) can be found at:

<http://www.ibm.com/support/docview.wss?uid=psg1MIGR-63018>

- Information about the Intel Xeon IBM BladeCenter HS20 (Type 7981) can be found at: <http://www.ibm.com/support/docview.wss?uid=psg1MIGR-64047>
- Information about the Intel Xeon IBM BladeCenter HS20 (Type 8843) can be found at: <http://www.ibm.com/support/docview.wss?uid=psg1MIGR-62921>
- Information about the Intel Xeon IBM BladeCenter HS40 (Type 8839) can be found at: <http://www.ibm.com/support/docview.wss?uid=psg1MIGR-5070449>

**Note –** Before you begin the installation process, see [Chapter 2, "Bugs and Issues Encountered](#page-74-0) [When Installing the Solaris Operating System on IBM BladeCenter Servers,"](#page-74-0) for information about bugs and issues you need to be aware of before installing and running the Solaris OS on IBM BladeCenter servers.

Also, see [Chapter 3, "Troubleshooting Installation Issues on IBM BladeCenter Servers \(Tasks\),"](#page-84-0) for additional information that pertains to installing the Solaris 10 OS on IBM BladeCenter servers.

### **Preparing to Install the Solaris Operating System on IBM BladeCenter Servers (Task Map)**

**TABLE 1–1** Preparing to Install the Solaris Operating System on IBM BladeCenter Servers: Task Map

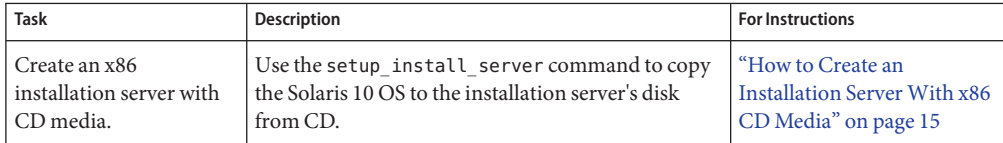

| <b>Task</b>              | <b>Description</b>                                  | <b>For Instructions</b>        |
|--------------------------|-----------------------------------------------------|--------------------------------|
| Create an x86            | Use the setup install server command to copy        | "How to Create an              |
| installation server with | the Solaris 10 OS to the installation server's disk | I Installation Server With x86 |
| DVD media.               | from DVD.                                           | DVD Media" on page 18          |

<span id="page-13-0"></span>**TABLE 1–1** Preparing to Install the Solaris Operating System on IBM BladeCenter Servers: Task Map *(Continued)*

Before you can install the Solaris OS on client systems, you must first set up an installation server. The tasks that are necessary for performing a network installation by using this method are described in this section. If you are installing the Solaris OS on a stand-alone system, see ["Performing an Installation With the Solaris Installation Program on IBM BladeCenter Servers](#page-63-0) [\(Stand-Alone\)" on page 64.](#page-63-0)

**Note –** The procedure for setting up an installation server with CD media differs from the procedure for setting up an installation server with DVD media. Use the procedure that is appropriate for the installation media you have selected.

### **Creating an Installation ServerWith CD Media**

The installation server contains the installation image that is needed to install the Solaris software on systems from the network. You must create an installation server to install the Solaris software on a system from the network. You do not always need to set up a separate boot server. Refer to the following guidelines to determine whether you need to set up a separate boot server.

- If you are using DHCP to set installation parameters, or if your installation server and client are on the same subnet, you do not need a separate boot server. For information about how to configure the DHCP client, see Chapter 16, "Configuring and Administering the DHCP Client," in *System Administration Guide: IP Services*.
- If your installation server and your client are not on the same subnet and you are not using DHCP, you must create separate boot servers for each subnet. You could create an installation server for each subnet. However, installation servers require more disk space.

### <span id="page-14-0"></span>▼ **How to Create an Installation ServerWith x86 CD Media**

**Note –** This procedure assumes that the system is running Solaris Volume Manager. If you are not using Solaris Volume Manager to manage media, refer to *System Administration Guide: Devices and File Systems* for detailed information about managing removable media without Solaris Volume Manager.

#### **On the system that is to become the installation server, become superuser or assume an equivalent role. 1**

Roles contain authorizations and privileged commands. For more information about roles, see "Configuring RBAC (Task Map)" in *System Administration Guide: Security Services*.

The system must include a CD-ROM drive and be part of the site's network and name service. If you do not use a name service, you must distribute information about this system by following your site's policies.

#### **Insert the Solaris installation CD into the system's drive. 2**

**Create a directory for the CD image. 3**

# **mkdir -p** *install-dir-path*

*install-dir-path* – Specifies the directory where the CD image is to be copied.

**Change to the** Tools **directory on the mounted disc. 4**

# **cd /cdrom/cdrom0/Solaris\_10/Tools**

where **cdrom0** is the path to the drive that contains the Solaris OS CD media.

**Copy the image in the drive to the installation server's hard disk. 5**

# **./setup\_install\_server** *install-dir-path*

Note - The setup install server command indicates whether you have enough disk space available for the Solaris Software disc images. To determine available disk space, use the df -kl command.

- **Decide if you need to make the installation server available for mounting. 6**
	- **If the installation server is on the same subnet as the system to be installed or you are using DHCP, you do not need to create a boot server. Proceed to Step 7.**
- **If the installation server is not on the same subnet as the system to be installed and you are not using DHCP, complete the following steps:**
	- **a. Verify that the path to the installation server's image is shared appropriately.**
		- # **share | grep** *install-dir-path*
		- If the path to the installation server's directory is displayed and anon=0 is displayed **in the options, proceed to Step 7.**
		- **If the path to the installation server's directory is not displayed or you do not have anon=0 in the options, continue.**
	- **b. Make the installation server available by adding this entry to the** /etc/dfs/dfstab **file.** share -F nfs -o ro,anon=0 -d "install server directory" *install-dir-path*
	- **c. Verify that the** nfsd **daemon is running.**
		- **If the installation server is running at least the Solaris 10 1/06 OS or a compatible version, type the following command:**

```
# svcs -l svc:/network/nfs/server:default
```
If the nfsd daemon is online, continue to Step d. If the nfsd daemon is not online, start it.

# **svcadm enable svc:/network/nfs/server**

- **d. Share the installation server.** # **shareall**
- **Change to the root (**/**) directory. 7** # **cd /**
- **Eject the Solaris Software 1 CD. 8**
- **Insert the Solaris Software 2 CD into the system's CD-ROM drive. 9**
- **Change to the** Tools **directory on the mounted CD.** # **cd /cdrom/cdrom0/Solaris\_10/Tools 10**
- **Copy the CD in the CD-ROM drive to the installation server's disk. 11** # **./add\_to\_install\_server** *install-dir-path*
- **Change to root (**/**) directory. 12** # **cd /**
- <span id="page-16-0"></span>**Eject the Solaris Software - 2 CD. 13**
- **Repeat Step 9 through Step 13 for each Solaris Software CD installation. 14**
- **Insert the Solaris Languages CD into the system's CD-ROM drive. 15**
- **Change to the** Tools **directory on the mounted CD.** # **cd /cdrom/cdrom0/Tools 16**
- **Copy the CD in the CD-ROM drive to the installation server's disk.** # **./add\_to\_install\_server** *install-dir-path* **17**
- **Change to the root (**/**) directory. 18**

# **cd /**

- **Determine if you need to create a boot server. 19**
	- **If the installation server is** not **on the same subnet as the system to be installed or you are** not **using DHCP, you need to create a boot server. For more information, see"To Create a Boot Server on a SubnetWith a CD Image"in** *Solaris 10 Installation Guide: Network-Based Installations***.**
	- **If you are using DHCP or the installation server is on the same subnet as the system to be installed, you do not need to create a boot server.**

When you have finished setting up the installation server, you can begin to add client systems to be installed from the network. For information about how to add client systems, see ["How to](#page-46-0) [Add Systems to Be Installed From the Network With](#page-46-0) add\_install\_client" on page 47.

For additional information about the setup install server and the add to install server commands, see the install scripts(1M) man page. **See Also**

### **Creating an Installation ServerWith DVD Media**

The installation server contains the installation image needed to install systems from the network. You must create an installation server to install the Solaris software on a system from the network. You do not always need to set up a boot server. Refer to the following guidelines to determine whether you need to set up a separate boot server.

■ If you are using DHCP to set installation parameters, or if your installation server and client are on the same subnet, you do not need a boot server. See Chapter 16, "Configuring and Administering the DHCP Client," in *System Administration Guide: IP Services*.

<span id="page-17-0"></span>■ If your installation server and your client are not on the same subnet and you are not using DHCP, you must create separate boot servers for each subnet. You could create an installation server for each subnet. However, installation servers require more disk space.

### **How to Create an Installation Server With x86 DVD Media**

**Note –** This procedure assumes that the system is running Solaris Volume Manager. If you are not using Solaris Volume Manager to manage media, refer to *System Administration Guide: Devices and File Systems* for detailed information about managing removable media without Solaris Volume Manager.

**On the system that is to become the installation server, become superuser or assume an equivalent role. 1**

Roles contain authorizations and privileged commands. For more information about roles, see "Configuring RBAC (Task Map)" in *System Administration Guide: Security Services*.

The system must include a DVD-ROM drive and be part of the site's network and name service. If you do not use a name service, you must distribute information about this system by following your site's policies.

#### **Insert the Solaris Software DVD into the system's drive. 2**

#### **Create a directory to contain the boot image. 3**

#### # **mkdir -p** *install-dir-path*

*install-dir-path* – Specifies the directory where the DVD image is to be copied.

#### **Change to the** Tools **directory on the mounted disc. 4**

#### # **cd /cdrom/cdrom0/Solaris\_10/Tools**

where **cdrom0** is the path to the drive that contains the Solaris OS DVD media.

#### **Copy the disc in the drive to the installation server's disk. 5**

#### # **./setup\_install\_server** *install-dir-path*

*install-dir-path* – Specifies the directory where the DVD image is to be copied,

Note – The setup install server command indicates whether you have enough disk space available for the Solaris software disc image. To determine available disk space, use the df -kl command.

- **Decide if you need to make the installation server available for mounting. 6**
	- **If the installation server is on the same subnet as the system to be installed or you are using DHCP, you do not need to create a boot server. Proceed to Step 7.**
	- **If the installation server is not on the same subnet as the system to be installed and you are not using DHCP, complete the following steps:**
		- **a. Verify that the path to the installation server's image is shared appropriately.**
			- # **share | grep** *install-dir-path*

*install-dir-path* – Specifies the installation image where the DVD image was copied.

- **If the path to the installation server's directory is displayed and anon=0 is displayed in the options, proceed to Step 7.**
- **If the path to the installation server's directory is not displayed or you do not have anon=0 in the options, continue.**
- **b. Make the installation server available to the boot server by adding this entry to the** /etc/dfs/dfstab **file.**

share -F nfs -o ro,anon=0 -d "install server directory" *install-dir-path*

- **c. Verify that the** nfsd **daemon is running.**
	- **If the installation server is running the Solaris 10 106 OS or compatible version, type the following command:**

```
# svcs -l svc:/network/nfs/server:default
```
If the nfsd daemon is online, continue to Step d. If the nfsd daemon is not online, start it.

# **svcadm enable svc:/network/nfs/server**

- **d. Share the installation server.**
	- # **shareall**
- **Change to the root (**/**) directory. 7**

# **cd /**

- <span id="page-19-0"></span>**Determine if you need to create a boot server. 8**
	- **If the installation server is** not **on the same subnet as the system to be installed or you are** not **using DHCP, you need to create a boot server. For more information, see"To Create a Boot Server on a SubnetWith a DVD Image"in** *Solaris 10 Installation Guide: Network-Based Installations***.**
	- **If you are using DHCP or the installation server is on the same subnet as the system to be installed, you do not need to create a boot server.**

After you set up the installation server, you must add the client as an installation client. For information about installing client systems over the network, see ["How to Add Systems to Be](#page-46-0) [Installed From the Network With](#page-46-0) add\_install\_client" on page 47.

For additional information about the setup install server and the add to install server commands, see the install scripts(1M) man page. **See Also**

# **Preconfiguring System Configuration Information (Task Map)**

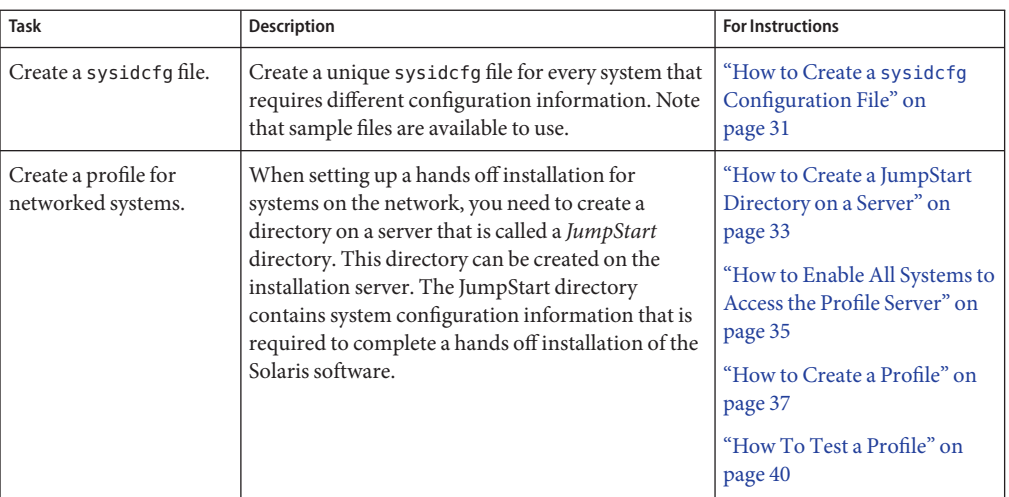

**TABLE 1–2** Preconfiguring System Configuration Information: Task Map

<span id="page-20-0"></span>

| <b>Task</b>                                         | <b>Description</b>                                                                                                    | <b>For Instructions</b>                                                                                  |
|-----------------------------------------------------|----------------------------------------------------------------------------------------------------|----------------------------------------------------------------------------------------------------|
| Create a rules file.                                | Create the rules file for each group of systems on<br>which you want to install the Solaris OS. Each rule<br>distinguishes a group of systems that are based on<br>one or more system attributes. Each rule also links<br>each group to a profile. A <i>profile</i> is a text file that<br>defines how the Solaris software is to be installed<br>on each system in the group               | "How To Create a rules File"<br>on page 44<br>"How to Validate the rules<br>File" on page 46             |
| Add systems to be<br>installed from the<br>network. | Use the add install client command to set up<br>each system you want to install from the network.<br>Each system you want to install needs to find the<br>installation server, the boot server if required, and<br>configuration information about the network.<br>Note that the procedure for adding systems to be<br>installed from the network is the same for both CD<br>and DVD media. | "How to Add Systems to Be<br><b>Installed From the Network</b><br>With add_install_client"<br>on page 47 |

**TABLE 1–2** Preconfiguring System Configuration Information: Task Map *(Continued)*

The tasks in the preceding table must be completed before installing the Solaris OS on the client systems. Preconfiguration can help you avoid being prompted by the system for this information when installing the Solaris OS. Information that is provided is specific to creating a sysidcfg file for a Solaris OS installation on IBM BladeCenter servers. For complete syntax rules and information about creating a sysidcfg file in other Solaris OS installation situations, refer to the full set of Solaris OS installation documentation at <http://docs.sun.com>.

# **PreconfiguringWith the** sysidcfg **File**

You can specify a set of keywords in the sysidcfg file to preconfigure a system.

You must create a unique sysidcfg file for every system that requires different configuration information. You can use the same sysidcfg file to preconfigure the time zone on a set of systems if you want all the systems to be assigned the same time zone. However, if you want to preconfigure a different root (superuser) password for each of those systems, you need to create a unique sysidcfg file for each system.

You can place the sysidcfg file in one of the following:

- A UFS or PCFS diskette Place the sysidc fg file in the root  $\ell$  directory on the diskette.
- A HTTP or HTTPS server If you want to perform a wide area network (WAN) boot installation, place the sysidcfg file in the document root directory of the web server.

You can place only one sysidcfg file in a directory or on a diskette. If you are creating more than one sysidcfg file, you must place each file in a different directory or on a different diskette. <span id="page-21-0"></span>The following sections describe the components of the sysidcfg file. Refer to this information when creating a new sysidcfg file. A sample of the sysidcfg file is located in the /*install-dir-path*/Solaris\_10.1/Tools directory. Instead of creating a new file, you can copy this file to use and customize for your installation environment.

### **Syntax Rules for the** sysidcfg **File**

You can use two types of keywords in the sysidcfg file: independent and dependent. Dependent keywords are guaranteed to be unique only within independent keywords. A dependent keyword exists only when it is identified with its associated independent keyword.

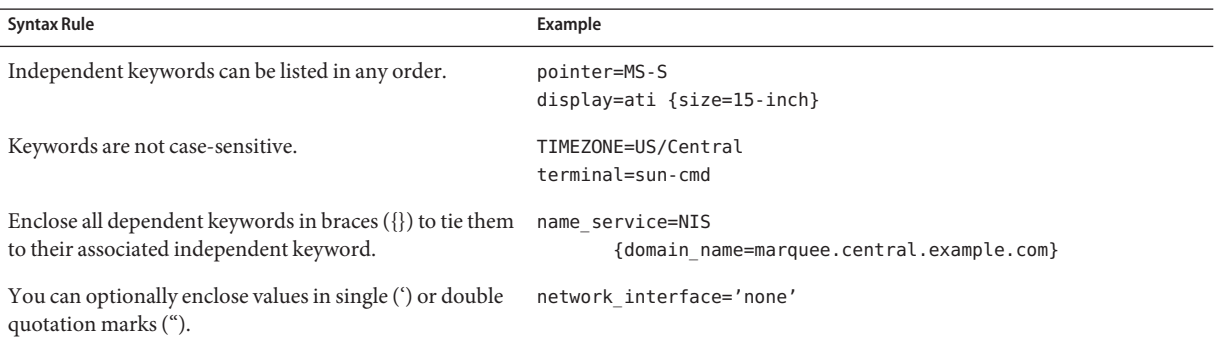

### sysidcfg **File Keywords**

The following table lists the keywords that you can use to configure system information in the sysidcfg file.

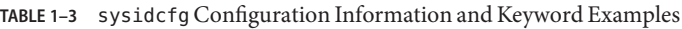

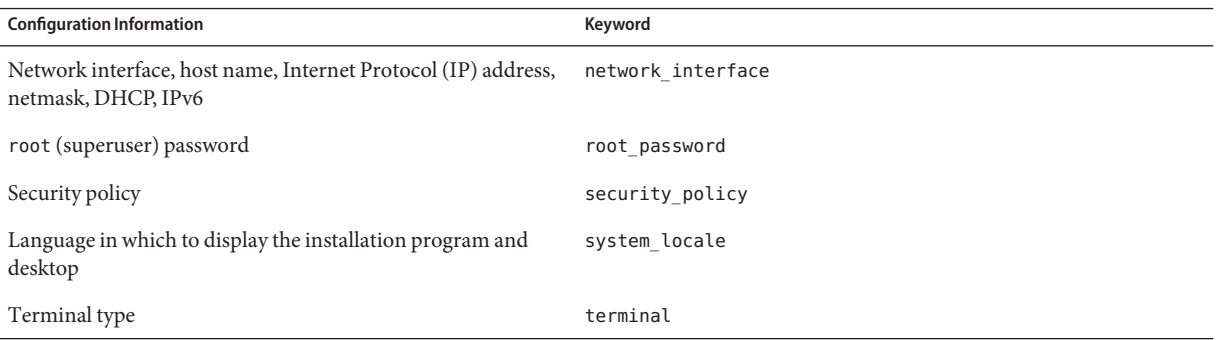

| <b>Configuration Information</b>                            | Keyword    |
|-------------------------------------------------------------|------------|
| Time zone                                                   | timezone   |
| Date and time                                               | timeserver |
| Monitor type                                                | monitor    |
| Keyboard language, keyboard layout                          | keyboard   |
| Graphics card, screen size, color depth, display resolution | display    |
| Pointing device, number of buttons, IRQ level               | pointer    |

**TABLE 1–3** sysidcfg Configuration Information and Keyword Examples *(Continued)*

The following sections describe the keywords that you can use in the sysidcfg file.

### network\_interface **Keyword**

Use the network interface keyword to perform the following tasks:

- Specify a host name.
- Specify an IP address.
- Specify a netmask value.
- Use DHCP to configure the network interface.
- Enable IPv6 on the network interface.

The following sections describe how to use the network interface keyword to configure system interfaces.

### **Syntax for Nonnetworked Systems**

To turn off networking for a system, set the network\_interface value to none. For example:

network\_interface=none

### **Syntax for Configuring a Single Interface**

You can use the network interface keyword to configure a single interface in the following ways.

■ **With DHCP** – You can use a DHCP server on your network to configure the network interface. For more information about how to use a DHCP server during your installation, see ["Preconfiguring System Configuration Information With the DHCP Service \(Task](#page-50-0) [Map\)" on page 51.](#page-50-0)

To use the DHCP server to configure a single interface on the system, use the following syntax for the network interface keyword:

```
network_interface=PRIMARY or value
                  {dhcp protocol_ipv6=yes-or-no}
```
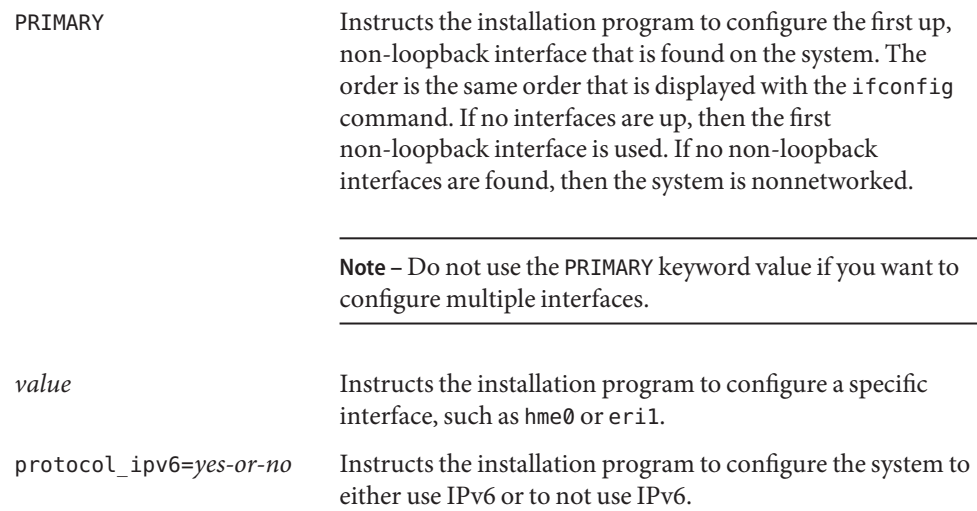

■ **Without DHCP** – If you do not want to use DHCP to configure the network interface, you can specify the configuration information in the sysidcfg file. To instruct the installation program to configure a single interface on the system without using DHCP, use the following syntax:

```
network_interface=PRIMARY or value
                 {hostname=host-name
                  default_route=ip-address
                  ip_address=ip-address
                  netmask=netmask
                  protocol_ipv6=yes-or-no}
PRIMARY Instructs the installation program to configure the
                                   first up, non-loopback interface that is found on the
                                   system. The order is the same as the order that is
                                   displayed with the ifconfig command. If no
                                   interfaces are up, then the first non-loopback
                                   interface is used. If no non-loopback interfaces are
                                   found, then the system is notnetworked.
                                   Note – Do not use the PRIMARY keyword value if you
                                   want to configure multiple interfaces.
value Instructs the installation program to configure a
                                   specific interface, such as hme0 or eri1.
hostname=host-name (Optional) Specifies the host name of the system.
```
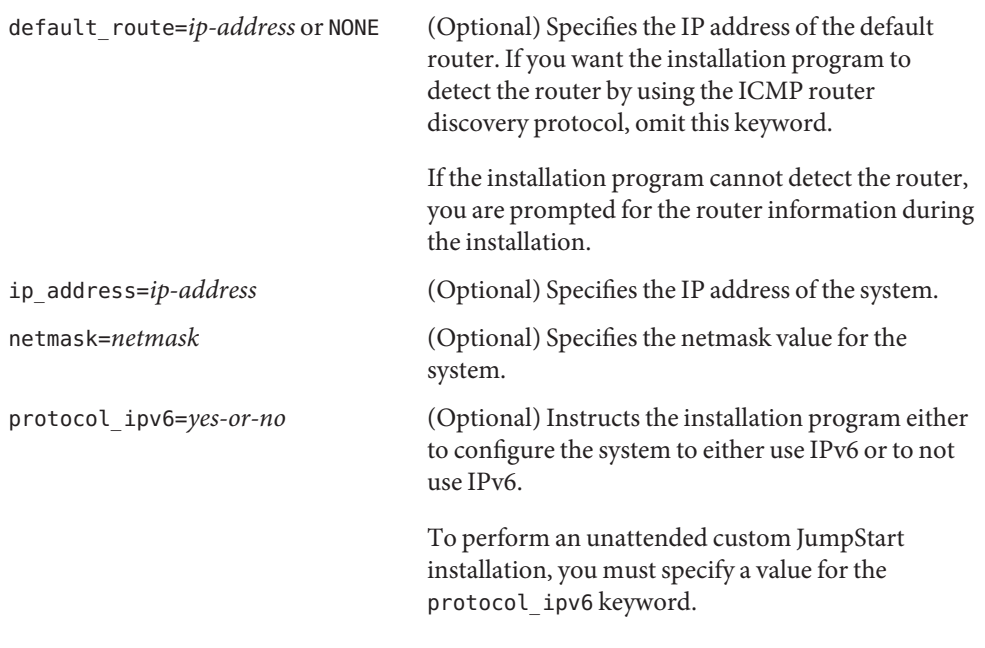

**Note –** Include any combination or none of the hostname, ip\_address, and netmask keywords, as needed. If you do not use any of these keywords, omit the braces ({}).

**EXAMPLE 1–1** Configuring a Single Interface by Using DHCP With the network\_interface Keyword

The following example shows how to instruct the installation program to DHCP to configure the eri0 network interface. IPv6 support is not enabled.

network\_interface=eri0 {dhcp protocol\_ipv6=no}

**EXAMPLE 1–2** Configuring a Single Interface by Specifying Configuration Information With the network\_interface Keyword

The following example shows how to configure the eri0 interface with the following settings:

- The host name is set to host1.
- The IP address is set to 172.31.88.100.
- The netmask is set to 255, 255, 255, 0.
- IPv6 support is not enabled on the interface.

network\_interface=eri0 {hostname=host1 ip\_address=172.31.88.100 netmask=255.255.255.0 protocol\_ipv6=no}

### **Syntax for Configuring Multiple Interfaces**

You can configure multiple network interfaces in your sysidcfg file. For each interface that you want to configure, include a network interface keyword entry in the sysidcfg file.

You can use the network interface keyword to configure multiple interfaces in the following ways:

■ **With DHCP** – You can use a DHCP server on your network to configure the network interface. For more information about how to use a DHCP server during your installation, see ["Preconfiguring System Configuration Information With the DHCP Service \(Task](#page-50-0) [Map\)" on page 51.](#page-50-0)

To use the DHCP server to configure a network interface on the system, use the following syntax for the network interface keyword.

network\_interface=*value* {PRIMARY

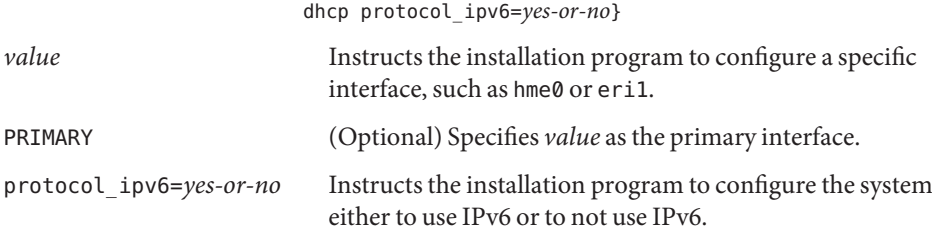

**Without DHCP** – If you do not want to use DHCP to configure the network interface, you can specify the configuration information in the sysidcfg file. To instruct the installation program to configure multiple interfaces without using DHCP, use the following syntax.

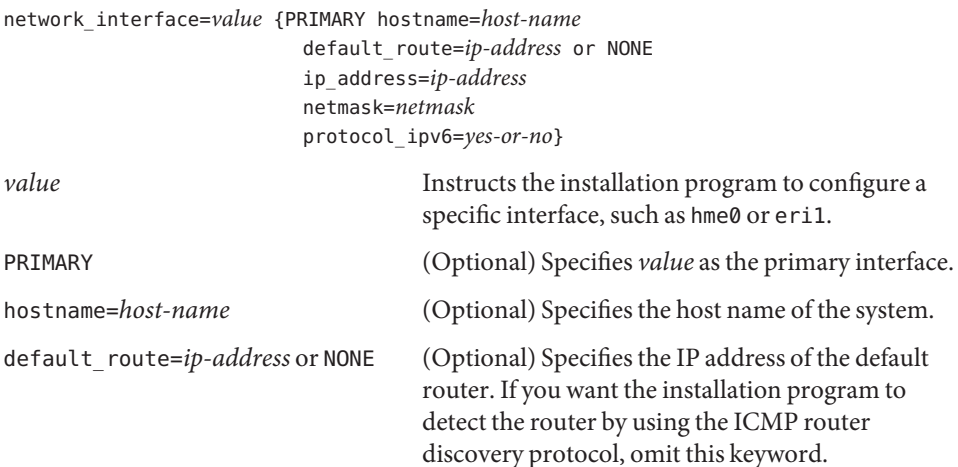

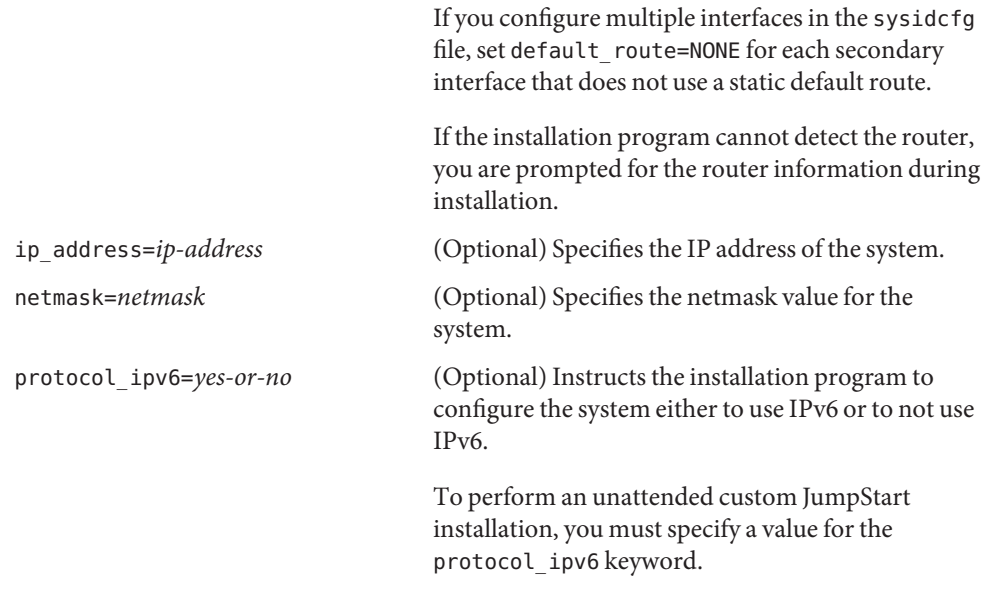

**Note –** Include any combination or none of the hostname, ip\_address, and netmask keywords, as needed. If you do not use any of these keywords, omit the braces ({}).

In the same sysidcfg file, you can use DHCP to configure certain interfaces, while also specifying the configuration information for other interfaces in the sysidcfg file.

**EXAMPLE 1–3** Configuring Multiple Interfaces With the network\_interface Keyword

In the following example, the network interfaces eri0 and eri1 are configured in the following way:

- eri0 is configured by using the DHCP server. IPv6 support is not enabled on eri0.
- eri1 is the primary network interface. The host name is set to host1, and the IP address is set to 172.31.88.100. The netmask is set to 255.255.255.0. IPv6 support is not enabled on eri1.

```
network interface=eri0 {dhcp protocol ipv6=no}
network_interface=eri1 {primary hostname=host1
                        ip_address=172.31.88.100
                        netmask=255.255.255.0
                        protocol_ipv6=no}
```
#### root\_password **Keyword**

You can specify the root (superuser) password to the system in the sysidcfg file. To specify the root (superuser) password, use the root\_password keyword with the following syntax:

root\_password=*encrypted-password*

*encrypted-password* is the encrypted password as it appears in the /etc/shadow file.

#### security\_policy **Keyword**

You can use the security policy keyword in your sysidcfg file to configure your system to use the Kerberos network authentication protocol. If you want to configure the system to use Kerberos, use the following syntax:

```
security_policy=kerberos {default_realm=FQDN
                       admin_server=FQDN kdc=FQDN1, FQDN2, FQDN3}
```
*FQDN* specifies the fully qualified domain name of the Kerberos default realm, the administration server, and key distribution center (KDC). You must specify at least one, but no more than three, key distribution centers.

If you do not want to set the security policy for the system, set security policy=NONE.

For more information about the Kerberos network authentication protocol, see Part VI, "Kerberos Service," in *System Administration Guide: Security Services*.

**EXAMPLE 1–4** Configuring the System to Use Kerberos With the security\_policy Keyword

The following example configures the system to use Kerberos with the following information:

- The Kerberos default realm is example. COM.
- The Kerberos administration server is krbadmin.example.COM.
- The two key distribution centers are kdc1.example.COM and kdc2.example.COM.

```
security_policy=kerberos
```

```
{default_realm=example.COM
 admin_server=krbadmin.example.COM
 kdc=kdc1.example.COM,
 kdc2.example.COM}
```
#### system\_locale **Keyword**

You can use the system\_locale keyword to specify the language in which to display the installation program and desktop. Use the following syntax to specify a locale:

system\_locale=*locale*

*locale* specifies the language that you want the system to use to display the installation panels and screens. For a list of valid locale values, see the /usr/lib/locale directory or the *International Language Environments Guide*.

#### terminal **Keyword**

You can use the terminal keyword to specify the terminal type for the system. Use the following syntax to specify the terminal type:

terminal=*terminal\_type*

*terminal\_type* specifies the terminal type for the system. For a list of valid terminal types, see the subdirectories in the /usr/share/lib/terminfo directory.

#### timezone **Keyword**

You can set the time zone for the system with the timezone keyword. Use the following syntax:

#### timezone=*timezone*

The *timezone* keyword specifies the time zone value for the system. The directories and files in the /usr/share/lib/zoneinfo directory provide the valid time zone values. The *timezone* value is the name of the path relative to the /usr/share/lib/zoneinfo directory. You can also specify any valid Olson time zone.

**EXAMPLE 1–5** Configuring the System Time Zone With the timezone Keyword

In the following example, the system time zone is set to mountain standard time in the United States.

timezone=US/Mountain

The installation program configures the system to use the time zone information in /usr/share/lib/zoneinfo/US/Mountain.

#### timeserver **Keyword**

You can use the timeserver keyword to specify the system that sets the date and time on the system you want to install.

**Note –** Do not set timeserver=*host-name* or *ip-address* if you are running a name service.

Choose one of the following methods to set the timeserver keyword:

- To configure the system to serve as its own time server, set timeserver=localhost. If you specify localhost as the time server, the system's time is assumed to be correct.
- To specify another system as the time server, specify either the host name or the IP address of the time server with the timeserver keyword. Use the following syntax:

#### timeserver=*host-name* or *ip-address*

where *host-name* is the host name of the time server system, and *ip-address*specifies the IP address of the time server.

#### monitor **Keyword**

You can configure monitor information with the monitor keyword. Use the following syntax with the monitor keyword:

#### monitor=*monitor-type*

To set the value for the monitor keyword, run the kdmconfig -d command on the system that you want to install. Copy the line of output that includes the monitor keyword, and include this line in the sysidcfg file.

### keyboard **Keyword**

You can configure the keyboard language and layout information with the keyboard keyword. Use the following syntax with the keyboard keyword:

```
keyboard=keyboard-language {layout=value}
```
To set the value for the keyboard keyword, run the kdmconfig -d command on the system you want to install. Copy the line of output that includes the keyboard keyword, and include this line in the sysidcfg file.

### display **Keyword**

You can configure the following information with the display keyword:

- Graphics card
- Screen size
- Color depth
- Display resolution

Use the following syntax with the display keyword:

display=*graphics\_card* {size=*screen\_size* depth=*color\_depth* resolution=*screen\_resolution*} <span id="page-30-0"></span>To set the appropriate values for the display keyword, run the kdmconfig -d command on the system you want to install. Copy the line of output that includes the display keyword, and include this line in the sysidcfg file.

#### pointer **Keyword**

You can configure the following mouse information with the pointer keyword:

- Pointing device
- Number of buttons
- IRQ level

Use the following syntax with the pointer keyword:

pointer=*pointing-device* {nbuttons=*number-buttons* irq=*value*}

To set the value for the pointer keyword, run the kdmconfig -d command on the system that you want to install. Copy the line of output that includes the pointer keyword, and include this line in the sysidcfg file.

For more information about all of these keywords, see the kdmconfig(1M) man page.

### **How to Create a** sysidcfg **Configuration File**

The Solaris OS installation programs require you to provide configuration information about a system, such as peripheral devices, host name, IP address, and name service (if applicable). Before the installation tools prompt you for this configuration information, the tools check for this information in the sysidcfg file and then in the name services databases (if applicable). When the Solaris installation program or the custom JumpStart installation program detects preconfigured system information in the sysidcfg file, you are not prompted to enter this information manually, which saves on time and resources. For example, if you have several systems, and you do not want a time zone prompt displayed every time you install the Solaris OS, you can specify the time zone in the sysidcfg file.

For more information about the sysidcfg file, see the sysidcfg(4) man page.

- **Using a text editor, create a file named** sysidcfg**. 1**
- **Type the keywords that you want to include in the** sysidcfg **configuration file. See ["PreconfiguringWith the](#page-20-0)** sysidcfg **File"on page 21 for guidelines and syntax to use. 2**
- **Save the** sysidcfg **file. 3**

**Note –** If you create more than one sysidcfg file, you must save each file in a separate directory or on a separate diskette.

- **Make the** sysidcfg **file available to clients through either of the following: 4**
	- A shared NFS file system. Use the add\_install\_client command with the -p option to set up the system to install from the network.
	- The root (/) directory on a UFS diskette or PCFS diskette.

#### sysidcfg File **Example 1–6**

The following example shows a sysidcfg file for a group of systems that use the same type of keyboard, graphics cards, and pointing devices information. If the sysidcfg file in this example were used, you would be prompted to select a language (system\_locale) before the installation could proceed.

The device information (keyboard, display, and pointer) was obtained by running the kdmconfig command with the -d option. See the kdmconfig( $1M$ ) man page for more information.

```
keyboard=ATKBD {layout=US-English}
display=ati {size=15-inch}
pointer=MS-S
timezone=US/Central
timeserver=timehost1
terminal=ibm-pc
name service=NIS {domain name=marquee.central.example.com
                  name_server=nmsvr2(172.25.112.3)}
root_password=URFUni9
```
#### Continuing the Installation **More Information**

If you plan to use the sysidcfg file in an installation over the network, you need to set up an installation server and add the system as an installation client. For more information, see ["Preparing to Install the Solaris Operating System on IBM BladeCenter Servers \(Task Map\)" on](#page-12-0) [page 13](#page-12-0) and ["Preconfiguring With the](#page-20-0) sysidcfg File" on page 21.

If you plan to use the sysidcfg file in a custom JumpStart installation, you need to create a profile and a rules.ok file. See ["How To Create a](#page-43-0) rules File" on page 44.

### <span id="page-32-0"></span>**Creating a Profile Server for Networked Systems**

When setting up custom JumpStart installations for systems on the network, you need to create a directory on a server that is called a JumpStart directory. The JumpStart directory contains all of the essential custom JumpStart files, for example, the rules file, rules.ok file, and profiles. You must save the JumpStart directory in the root (/) directory of the profile server.

The server that contains a JumpStart directory is called a *profile server*. A profile server can be the same system as an installation server or a boot server. The profile server can be also be a separate server. The profile server can provide custom JumpStart files for different platforms.

**Note –** After you create a profile server, you must enable all systems access to the server. For detailed instructions, see ["How to Enable All Systems to Access the Profile Server" on page 35.](#page-34-0)

### **How to Create a JumpStart Directory on a Server**

The JumpStart directory contains all of the essential custom JumpStart files, for example, the rules file, the rules.ok file, and profiles. You must save the JumpStart directory in the root (/) directory of the profile server.

This procedure assumes that the system is running Solaris Volume Manager. If you are not using Solaris Volume Manager to manage discs, refer to *System Administration Guide: Devices and File Systems* for detailed information about managing removable media without Solaris Volume Manager.

- **On the server on which you want to create the JumpStart directory, log in as superuser. 1**
- **Create the JumpStart directory anywhere on the server. 2**
	- # **mkdir -m 755** *jumpstart-dir-path*

where *jumpstart-dir-path* is the absolute path of the JumpStart directory.

For example, the following command creates a directory that is called jumpstart in the root (/) directory and sets the permissions to 755:

# **mkdir -m 755 /jumpstart**

**Edit the** /etc/dfs/dfstab **file by adding the following entry: 3**

**share -F nfs -o ro,anon=0** *jumpstart-dir-path*

For example, the following entry shares the /jumpstart directory:

```
share -F nfs -o ro,anon=0 /jumpstart
```
- **Share the JumpStart directory by typing** shareall**. Press Enter. 4**
- **Determine if you want to copy examples of custom JumpStart files to your JumpStart directory. 5**
	- If no, go to Step 8.
	- If yes, depending on the type of software media you are using, do one of the following:
		- **At least the Solaris 10 1/06 Operating System DVD or the Solaris 10 1/06 Software 1 CD**

Insert the CD into the server's CD-ROM drive.

Solaris Volume Manager automatically mounts the CD.

■ **Image of at least the Solaris 10 1/06 Operating System DVD or the Solaris 10 1/06 Software – 1 CD**

Change directory to the location of the Solaris Operating System DVD or the Solaris Software – 1 image.

For example, type:

#### # **cd /export/install**

#### **Copy the sample custom JumpStart files into the JumpStart directory on the profile server. 6**

# **cp -r** *media-path***/Solaris\_Solaris\_10.1/Misc/jumpstart\_sample/\*** *jumpstart-dir-path*

*media-path* The path to the CD, DVD, or image on the local disk.

*jumpstart-dir-path* The path on the profile server where you are placing the sample custom JumpStart files.

For example, the following command copies the jumpstart sample directory into the /jumpstart directory on the profile server:

- **cp -r /cdrom/cdrom0/s0/Solaris\_Solariss\_10.1/Misc/jumpstart\_sample/\* /jumpstart**
- **Update the sample JumpStart files so that the files work in your environment. 7**
- **Ensure that** root **owns the JumpStart directory and that the permissions are set to 755. 8**
- **Allow systems on the network access to the profile server. 9**

For detailed instructions, see ["How to Enable All Systems to Access the Profile Server" on](#page-34-0) [page 35.](#page-34-0)

### <span id="page-34-0"></span>**Enabling All Systems to Access the Profile Server**

When you create a profile server, you must ensure that systems can access the JumpStart directory on the profile server during a custom JumpStart installation. Use one of the following ways to enable access.

■ Use the add\_install\_client command.

Each time that you add a system for network installation, use the -c option with the add install client command to specify the profile server.

**Note –** If you are not using NFS, then you must edit the boot entry on the GRUB menu to enable all systems to access the profile server.

For instructions, see ["How to Add Systems to Be Installed From the Network With](#page-46-0) [add\\_install\\_client](#page-46-0)" on page 47.

■ Edit the boot entry in the GRUB menu.

Specify the location of the JumpStart directory on the profile server when you boot the system by editing the boot entry on the GRUB menu. You must compress the custom JumpStart configuration files into one file. Then, save the compressed configuration file on an NFS server, an HTTP server, or on media that the system can access locally. Note that when you edit the GRUB menu entry, you must specify the location of the compressed file.

For instructions, see "To Create a Compressed Configuration File" in *Solaris 10 Installation Guide: Custom JumpStart and Advanced Installations* and "Performing a Custom JumpStart Installation by Editing the GRUB boot Command" in *Solaris 10 Installation Guide: Custom JumpStart and Advanced Installations*.

Add a wildcard in the /etc/bootparams file.

For instructions, see "How to Enable All Systems to Access the Profile Server" on page 35.

### **How to Enable All Systems to Access the Profile Server**

Use this procedure *only* if you store network installation information in the /etc/bootparams file.

To use this procedure, all systems must be of the same type, such as all x86 based systems.

Do not use this procedure under the following conditions:

- If you save the JumpStart directory on a diskette.
- If you specify the location of the profile server when you boot the system.

■ If you have systems of different architectures, you must specify the location of the profile server when you boot the system.

**Note –** You can also store network installation information about a DHCP server.

Use the add\_install\_client command and the -d option to instruct the custom JumpStart program to use the DHCP server with PXE. In this Solaris release, you can also add the dhcp option by editing the boot entry in the GRUB menu when you boot the system.

For step-by-step instructions on editing the GRUB menu, see "Performing a GRUB Based Installation From the Network" in *Solaris 10 Installation Guide: Custom JumpStart and Advanced Installations* and "How to Modify the Solaris Boot Behavior by Editing the GRUB Menu" in *System Administration Guide: Basic Administration*.

- **On the installation or boot server, log in as superuser. 1**
- **Using a text editor, open the** /etc/bootparams **file. 2**

#### **Add this entry: 3**

\* install\_config=*server:jumpstart-dir-path*

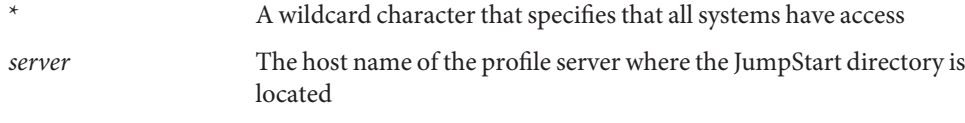

*jumpstart-dir-path* The absolute path of the JumpStart directory

For example, the following entry allows all systems to access the /jumpstart directory on the profile server that is named sherlock:

\* install\_config=sherlock:/jumpstart

All systems can now access the profile server.

**Note –** Use of this procedure might produce the following error message when an installation client is booted:

WARNING: getfile: RPC failed: error 5: (RPC Timed out).

See "Booting From the Network, Error Messages" in *Solaris 10 Installation Guide: Custom JumpStart and Advanced Installations* for details about this error message.

All systems can now access the profile server.
## **Creating a Profile**

A profile is a text file that defines how to install the Solaris software on a system. A profile defines the elements of an installation, for example, which software group to install. Every rule specifies a profile that defines how a system is to be installed. You can create different profiles for every rule. You can also use the same profile in more than one rule. See ["Creating the](#page-41-0) rules [File" on page 42.](#page-41-0)

A profile consists of one or more profile keywords and their values. Each *profile keyword* is a command that controls one aspect of how the JumpStart program is to install the Solaris software on a system. For example, the following profile keyword and value specify that the JumpStart program install the system as a server:

```
system_type server
```
**Note –** Sample profiles are already located in the JumpStart directory, if you created the JumpStart directory by using the procedure,["Creating a Profile Server for Networked Systems"](#page-32-0) [on page 33.](#page-32-0)

# **Syntax of Profiles**

A profile must contain the following:

- The install type profile keyword as the first entry
- One keyword per line
- The root device keyword if the systems that are being upgraded by the profile contain more than one root (/) file system that can be upgraded

A profile can contain the following:

■ Commented text

Any text that is included after the # symbol on a line is treated by the JumpStart program as commented text. If a line begins with the # symbol, the entire line is treated as a comment.

One or more blank lines

# **How to Create a Profile**

**Using a text editor, create a text file. Name the file descriptively. Or, open a sample profile in the JumpStart directory that you created. 1**

**Note –** Ensure that the name of the profile reflects how you intend to use the profile to install the Solaris software on a system. For example, you might name the profiles basic\_install, eng profile, or user profile.

**Add profile keywords and values to the profile. 2**

See "Profile Examples" on page 38.

**Note –** Profile keywords and their values are case-sensitive.

- **Save the profile in the JumpStart directory. 3**
- **Ensure that** root **owns the profile and that the permissions are set to 644. 4**
- **(Optional)Test the profile. 5**

See ["How To Test a Profile" on page 40.](#page-39-0)

## **Profile Examples**

The following examples of profiles show how to use different profile keywords and profile values to control how the Solaris software is installed on a system. Profile keywords and values contains a description of profile keywords and values.

**EXAMPLE 1–7** Specifying Where to Install File Systems by Using a Profile

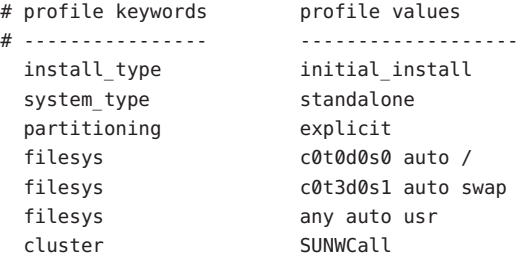

The following describes some of the keywords and values from this example:

partitioning The file system slices are determined by the filesys keywords that are value explicit. The size of the root (/) directory is based on the selected software, value auto, and is installed on c0t0d0s0. The size of swap is set to the necessary size and is installed on c0t3d0s1. usr is based on the selected software and the installation program determines where usr is installed, based on the value any.

**EXAMPLE 1–7** Specifying Where to Install File Systems by Using a Profile *(Continued)*

cluster The Entire Solaris Software Group, SUNWCall, is installed on the system.

**EXAMPLE 1-8** Using the fdisk Keyword in a Profile

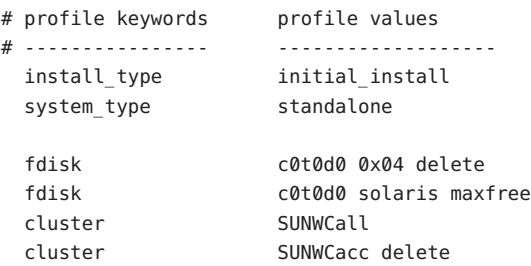

The following describes some of the keywords and values from this example:

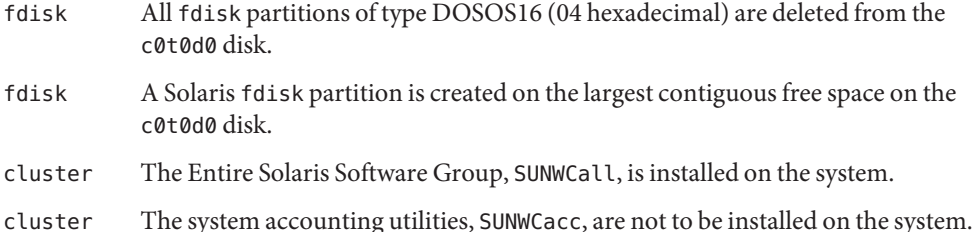

## **Testing a Profile**

After you create a profile, use the pfinstallcommand to test the profile. Test the profile before installing or upgrading a system. Testing a profile is especially useful when you are creating upgrade profiles that reallocate disk space.

Review the installation output that is generated by pfinstall to determine if the profile works as you intended. For example, use the profile to determine if a system has enough disk space for installing a new release of the Solaris software before you perform the installation on that system.

The pfinstall command enables you to test a profile against the following:

- The system's disk configuration where pfinstall is being run.
- Other disk configurations. You use a disk configuration file that represents a structure of a disk, for example, a disk's bytes/sector, flags, and slices.

<span id="page-39-0"></span>**Note –** You cannot use a disk configuration file to test a profile you intend to use for installing a system. Instead, you must test the profile against the system's actual disk configuration and the software that is currently installed on that system.

## **How To Test a Profile**

- **Locate a system on which to test the profile. 1**
- **Test an initial installation profile on a system that is running at least the Solaris 10 1/06 software. 2**
- **Become superuser or assume an equivalent role. 3**

Roles contain authorizations and privileged commands. For more information about roles, see "Configuring RBAC (Task Map)" in *System Administration Guide: Security Services*.

- **Create a temporary mount point. 4**
	- # **mkdir /tmp/mnt**
- **Mount the directory that contains the profile or profiles that you want to test.Type the instructions that apply. 5**
	- **To mount a remote NFS file system for systems on the network, type:**
		- # **mount -F nfs** *server-name***:***path* **/tmp/mnt**
	- **To mount a PCFS-formatted diskette, type: mount -F pcfs /dev/diskette /tmp/mnt**
- **To test the profile with a specific system memory size, set** SYS\_MEMSIZE **to the specific memory 6 size in MB.**
	- # **SYS\_MEMSIZE=***memory-size* # **export SYS\_MEMSIZE**
- **Depending on whether you mounted a directory in Step 4, do one of the following: 7**
	- **If you mounted a directory in Step 4, change to that directory.**

# **cd /tmp/mnt**

- **If you did not mount a directory in Step 4, change to the directory where the profile is located, which is usually the JumpStart directory.**
	- # **cd** *jumpstart-dir-path*

#### **Test the profile. 8**

# **/usr/sbin/install.d/pfinstall** -D:-d *disk-config-file* -c *path profile*

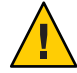

**Caution –** You *must* include the -d option or the -D option when using the pfinstall command. If you do not include one of these options, the command uses the profile you that specify for installing the Solaris software. As a result, all of the system data is overwritten.

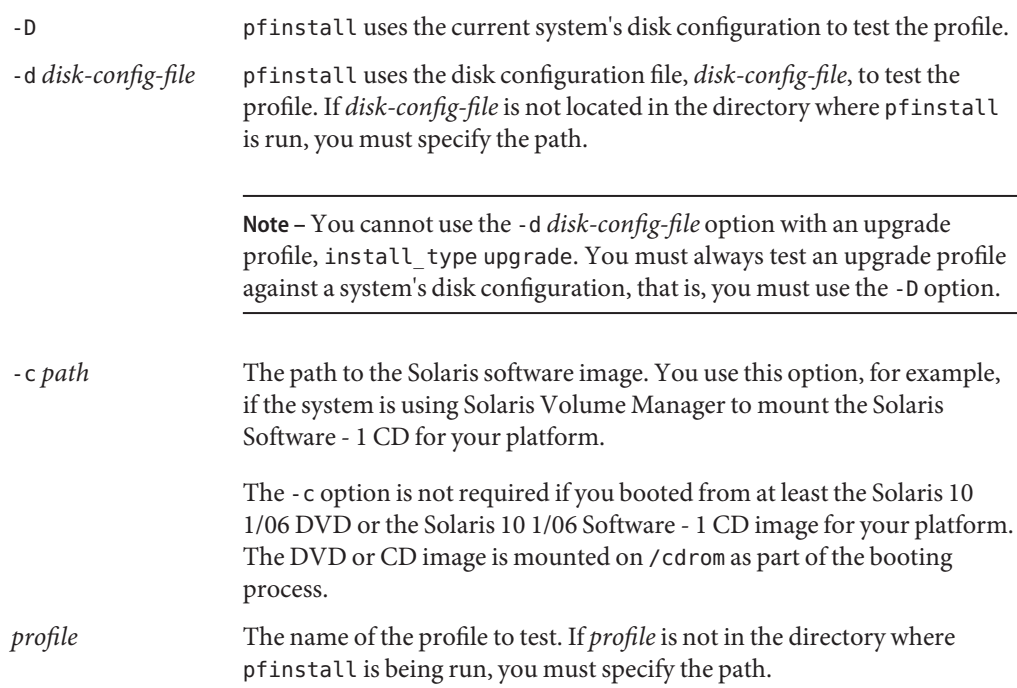

# **Profile Test Examples**

The following example shows how to use pfinstall to test a profile that is named basic prof. The profile is tested against the disk configuration on a system on which the Solaris software is installed. The basic prof profile is located in the /jumpstart directory, and the path to the Solaris 10 1/06 Software for x86 Platforms - 1 CD image is specified because Solaris Volume Manager is being used.

**EXAMPLE 1–9** Using a Solaris 10 1/06 System to Test a Profile

```
# cd /jumpstart
# /usr/sbin/install.d/pfinstall -D -c /cdrom/path-name basic_prof
```
<span id="page-41-0"></span>The following example shows how to use pfinstall to test the profile that is named basic prof on a Solaris 10 1/06 system. The test is performed against the 535 test disk configuration file. The test checks for 64 MB of system memory. This example uses a Solaris 10 1/06 Software for x86 Platforms - 1 CD image that is located in the /export/install directory.

**EXAMPLE 1–10** Profile Test Using a Disk Configuration File

```
# SYS_MEMSIZE=64
# export SYS_MEMSIZE
# /usr/sbin/install.d/pfinstall -d 535_test -c /export/install basic_prof
```
## **Creating the** rules **File**

The rules file is a text file that contains rules for each group of systems on which you want to install the Solaris OS. Each rule distinguishes a group of systems that are based on one or more system attributes. Each rule also links each group to a profile. A *profile* is a text file that defines how the Solaris software is to be installed on each system in the group. For example, the following rule specifies that the JumpStart program use the information in the basic\_prof profile for installing any system with the sun4u platform group:

karch sun4u - basic\_prof -

The rules file is used to create the rules.ok file, which is required for custom JumpStart installations.

**Note –** If you set up the JumpStart directory by using the procedures in ["Creating a Profile Server](#page-32-0) [for Networked Systems" on page 33,](#page-32-0) a sample rules file is already located in the JumpStart directory. The sample rules file contains documentation and some sample rules. If you use the sample rules file, make sure you comment out the sample rules that you do not intend to use.

## **Syntax of the** rules **File**

The rules file must have the following attributes:

- The file must be assigned the name rules.
- The file must contain at least one rule.

The rules file can contain any of the following:

■ Commented text

Any text that is included after the # symbol on a line is treated by JumpStart as commented text. If a line begins with the # symbol, the entire line is treated as a comment.

- One or more blank lines
- One or more multiline rules

To continue a single rule onto a new line, include a backslash character  $(\setminus)$  just before pressing Return.

A rule within a rules file must adhere to the following syntax:

!*rule-keyword rule-value* && !*rule-keyword rule-value* ... *begin profile finish*

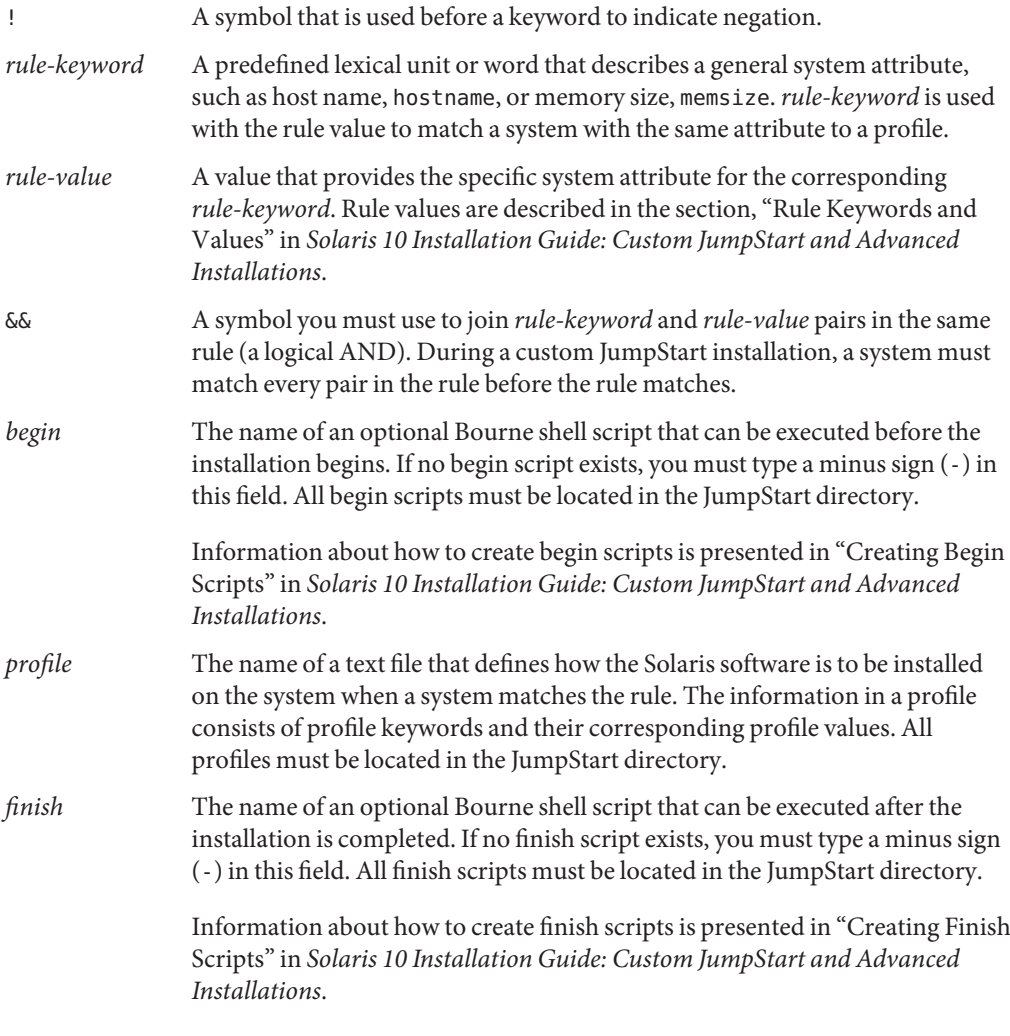

At the minimum, each rule must contain the following:

■ A keyword, a value, and a corresponding profile

■ A minus sign (-) in the *begin* and *finish* fields if no begin or finish scripts are specified

## ▼ **How To Create a** rules **File**

- **Use a text editor to create a text file that is named** rules**. Or, open the sample** rules **file in the JumpStart directory that you created. 1**
- **Add a rule in the** rules **file for each group of systems on which you want to install the Solaris 2 software.**

For an example of some rules file keywords and values, see "rules File Example" on page 44. For a complete list of the rules file keywords and values, see "Rule Keywords and Values" in *Solaris 10 Installation Guide: Custom JumpStart and Advanced Installations*.

- **Save the** rules **file in the JumpStart directory. 3**
- **Ensure that** root **owns the** rules **file and that the permissions are set to 644. 4**

## rules **File Example**

The following shows example rules in a rules file. Each line has a rule keyword and a valid value for that keyword.

The JumpStart program scans the rules file from top to bottom. When the JumpStart program matches a rule keyword and value with a known system, the JumpStart program installs the Solaris software that is specified by the profile listed in the profile field.

**EXAMPLE 1–11** Generic rules File

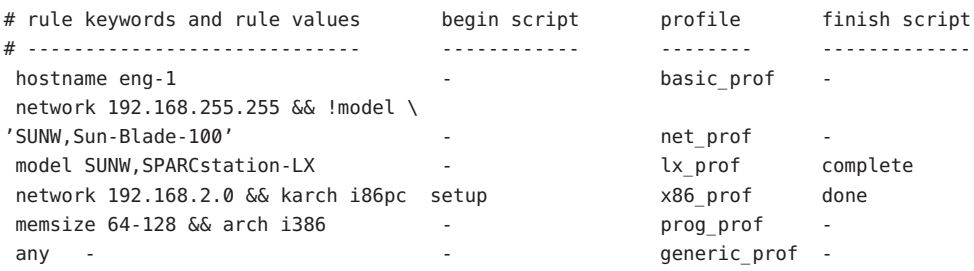

The following describes some of the keywords and values from this example.

hostname The rule matches if the system's host name is eng-1. The basic prof profile is used for installing the Solaris software on systems that match the rule.

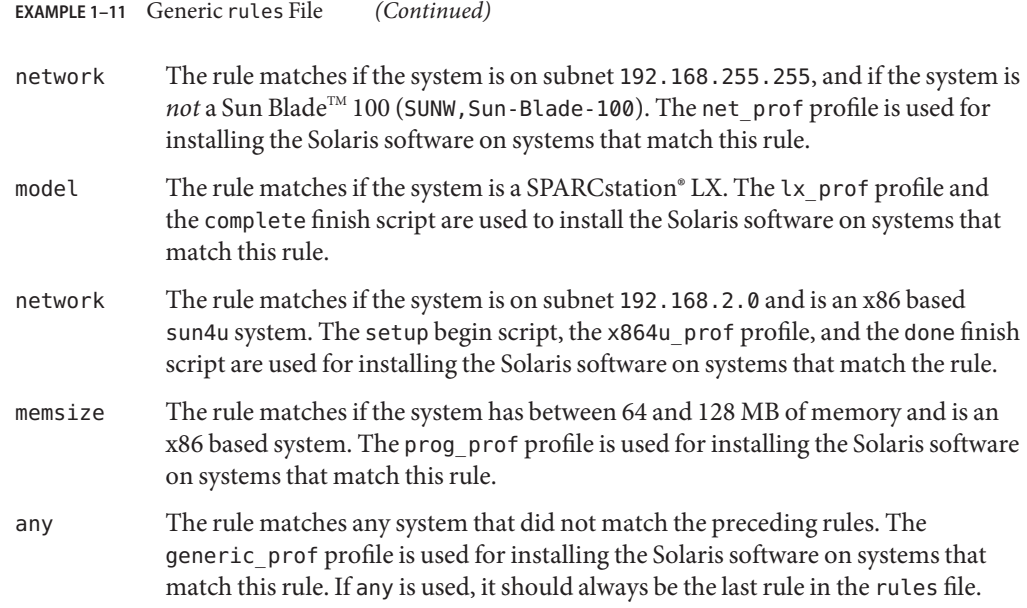

## **Validating the** rules **File**

Before you can use a profile and rules file, you must run the check script to validate that the files are set up correctly. If all rules and profiles are correctly set up, the rules.ok file is created. This file is required by the custom JumpStart installation software to match a system to a profile.

The following table describes what the check script does.

**TABLE 1–4** check Script Functions

| Stage | <b>Description</b>                                                                                                    |
|-------|----------------------------------------------------------------------------------------------------|
|       | The rules file is checked for correctness of syntax.                                                                                                    |
|       | check verifies that the rule keywords are legitimate and that the <i>begin</i> , <i>class</i> , and <i>finish</i> fields are<br>specified for each rule. The <i>begin</i> and <i>finish</i> fields can consist of a minus sign (-) instead of a file<br>name. |
|       | If no errors are found in the rules file, each profile that is specified in the rules is checked for<br>correct syntax.                                                                                                    |
| 3     | If no errors are found, check creates the rules, ok file from the rules file, removes all comments<br>and blank lines, retains all the rules, and adds the following comment line at the end of the file:                                                     |
|       | # version=2 checksum=num                                                                                                    |

## **How to Validate the rules File**

The check script is in the Solaris\_Solaris\_*version*/Misc/jumpstart\_sample directory on the Solaris Software DVD or the Solaris Software 1 – CD.

#### **Ensure that the** check **script is located in the JumpStart directory. 1**

**Note –** The check script is in the Solaris\_Solaris\_*version*/Misc/jumpstart\_sample directory on the Solaris 10 Software DVD or on the Solaris Software - 1 CD.

#### **Change to the JumpStart directory. 2**

#### **Run the** check **script to validate the** rules **file. 3**

- \$ **./check -p** *path* **-r** *filename*
- -p *path* Validates the rules by using the check script from the Solaris 10 software image instead of the check script from the system you are using. *path* is the image on a local disk or a mounted on the Solaris DVD or a Solaris Software - 1 CD.

Use this option to run the most recent version of check if your system is running a previous version of Solaris.

-r *filename* Specifies a rules file other than the file that is named rules. Using this option, you can test the validity of a rule before you integrate the rule into the rules file.

As the check script runs, the script reports on the validity of the rules file and each profile. If no errors are reported, the script generates the following:

The custom JumpStart configuration is ok

**Ensure that** root **owns the** rules.ok **file and that the permissions are set to 644. 4**

# **Adding Systems to Be Installed From the NetworkWith** add\_install\_client

After you create an install server and, if necessary, a boot server, you must set up each system that you want to install from the network. Use the following procedure to set up a client system to install from the network with the add\_install\_client command.

For more options to use with this command, see the add install client(1M) man page.

## **How to Add Systems to Be Installed From the Network With** add\_install\_client

### <span id="page-46-0"></span>**Before You Begin**

If you have a boot server, make sure that you have shared the installation server installation image and have started the appropriate services. See ["How to Create an Installation Server With](#page-14-0) [x86 CD Media" on page 15](#page-14-0) or["How to Create an Installation Server With x86 DVD Media" on](#page-17-0) [page 18.](#page-17-0)

Each system that you want to install needs to find the following:

- Installation server
- Boot server, if it is required
- The sysidcfg file, if you use a sysidcfg file to preconfigure system information
- The profile in the JumpStart directory on the profile server, if you are using the custom JumpStart installation method
- **On the installation server or boot server, become superuser or assume an equivalent role. 1**

Roles contain authorizations and privileged commands. For more information about roles, see "Configuring RBAC (Task Map)" in *System Administration Guide: Security Services*.

#### **Change to the** Tools **directory on the Solaris DVD image. 2**

# **cd /***install-dir-path***/Solaris\_10/Tools**

*install-dir-path* Specifies the path to the Tools directory

#### **Set up the client system so that it can be installed from the network. 3**

# **./add\_install\_client -d -s** *install-server:install-dir\_path* **-c** *jumpstart-server***:***jumpstart-dir-path* **-p** *sysid-server***:***path* **-t** *boot-image-path* **-b "***boot-property***=***value***" -e** *ethernet-address client-name platform-group*

-d Specifies that the client is to use DHCP to obtain the network installation parameters. If you use the -d only, the add install client command sets up the installation information for client systems of the same class, for example, all x86 based client machines. To set up the installation information for a specific client, use -d with the -e option.

> Use this option to boot the systems from the network by using a PXE network boot. The output of this option lists the DHCP options that you need to create on the DHCP server.

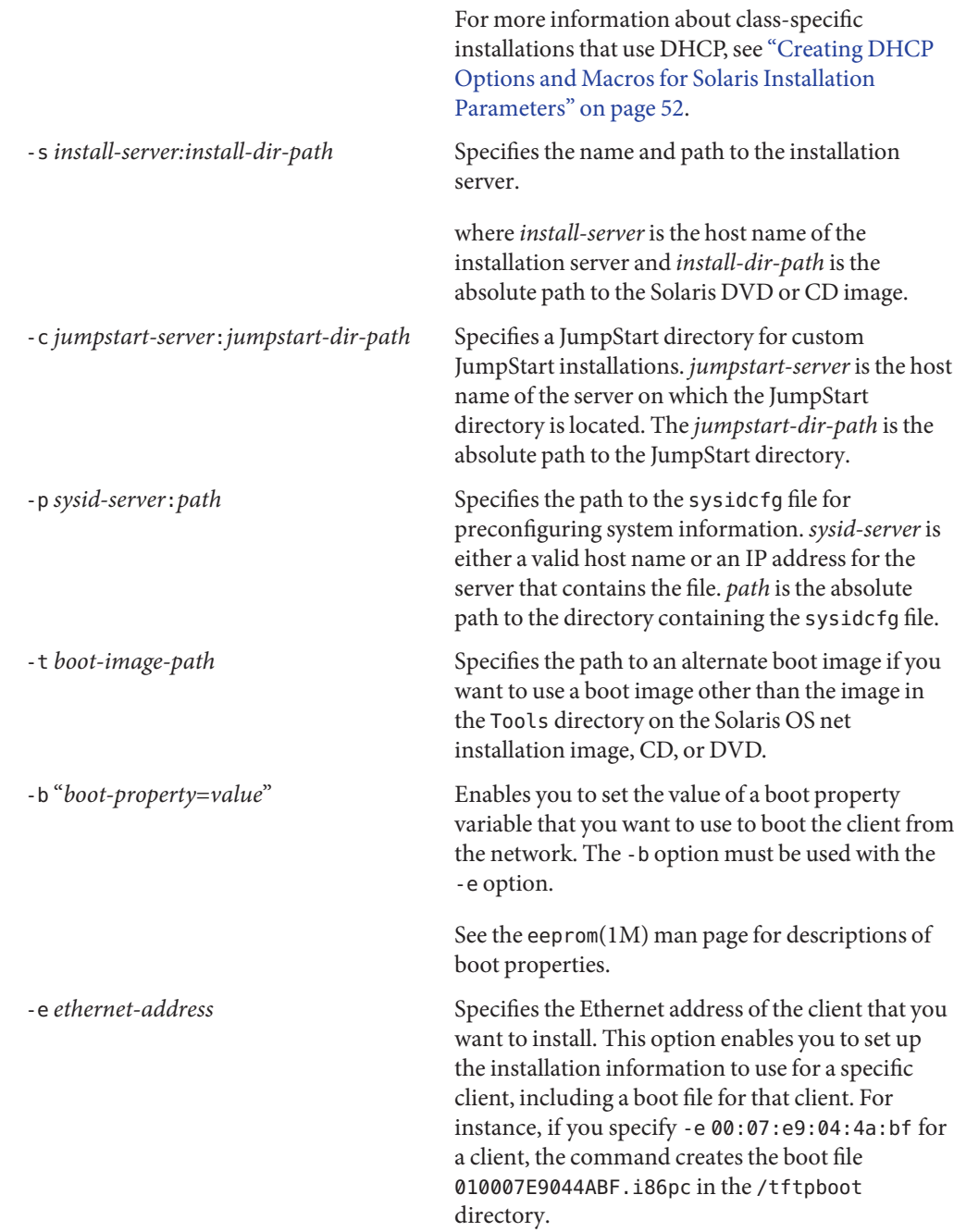

**Note –** In previous releases, the -e option created a boot file with the prefix nbp.. Starting with the Solaris 10 1/06 release, the nbp. prefix is not used in boot file names. However, starting with the Solaris 10 1/06 release, the use of legacy boot files with the nbp. prefix is supported.

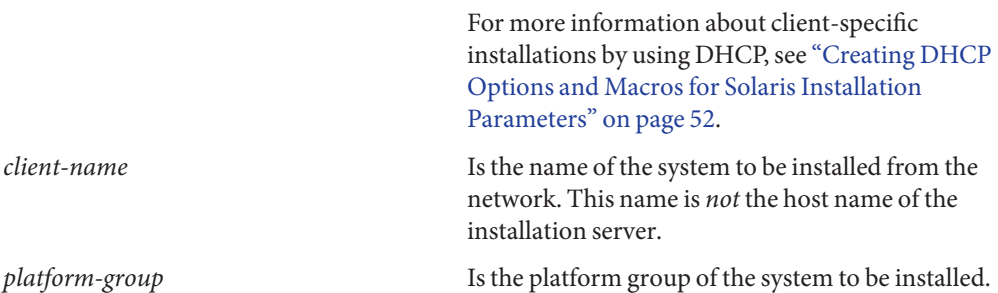

### Adding an Installation Client on an installation ServerWhen Using DHCP: Solaris 10 1/06 **Example 1–12**

The following example illustrates how to add an installation client to an installation server when you are using DHCP to set installation parameters on the network. The -d option is used to specify that clients use the DHCP protocol for configuration. To perform a PXE network boot, you *must* use the DHCP protocol. The -s option is used to specify that the clients are to be installed from the installation server that is named rosemary. This server contains a Solaris 10 1/06 DVD image in /export/home/dvdx86.

# **cd /export/boot/dvdx86/Solaris\_10/Tools** # **./add\_install\_client -d -s rosemary:/export/home/dvdx86 i86pc**

#### Adding a Single Installation Client on an Installation ServerWhen Using DHCP **Example 1–13**

The following example illustrates how to add an installation client to an installation server when you are using DHCP to set installation parameters on the network. The -d option is used to specify that clients are to use the DHCP protocol for configuration. You must use the DHCP protocol to perform a PXE network boot. The -e option indicates that this installation occur only on the client with the Ethernet address 00:07:e9:04:4a:bf . The -s option is used to specify that the clients are to be installed from the installation server that is named rosemary. This server contains a image in /export/home/dvdx86.

### # **cd /export/boot/dvdx86/Solaris\_10/Tools** # **./add\_install\_client -d -e 00:07:e9:04:4a:bf -s rosemary:/export/home/dvdx86 i86pc**

These commands set up the client with the Ethernet address 00:07:e9:04:4a:bf as an installation client. The boot file 010007E9044ABF.i86pc is created on the installation server. In previous releases, this boot file was named nbp.010007E9044ABF.i86pc.

#### Specifying a Serial Console to Use During a Network Installation (DVD) **Example 1–14**

The following example illustrates how to add an install client to an installation server and specify a serial console to use during the installation. This example sets up the install client in the following manner.

- The -d option indicates that the client is set up to use DHCP to set installation parameters.
- The -e option indicates that this installation will occur only on the client with the Ethernet address 00:07:e9:04:4a:bf.
- The -b option instructs the installation program to use the serial port ttya as an input and as an output device.

```
# cd /export/boot/dvdx86/Solaris_10/Tools
# ./add_install_client -d -e 00:07:e9:04:4a:bf -b "console=ttya" i86pc
```
For a complete description of the boot property variables and values that you can use with the -b option, see the eeprom(1M) man page.

For information about setting up a serial over LAN (SOL) connection after installing the Solaris OS, see ["How to Set Up a Serial Over LAN Connection" on page 72.](#page-71-0) The SOL connection is used to manage systems remotely.

#### Continuing the Installation **More Information**

If you are using a DHCP server to install the client over the network, configure the DHCP server and create the options and macros that are listed in the output of the add\_install\_client -d command. For instructions on how to configure a DHCP server to support network installations, see ["Preconfiguring System Configuration Information With the DHCP Service](#page-50-0) [\(Task Map\)" on page 51.](#page-50-0)

If you are not using a DHCP server, you must boot the system from a local Solaris OS DVD or CD.

For additional information about the add\_install\_client command, see the install\_scripts(1M) man page. **See Also**

# <span id="page-50-0"></span>**Preconfiguring System Configuration InformationWith the DHCP Service (Task Map)**

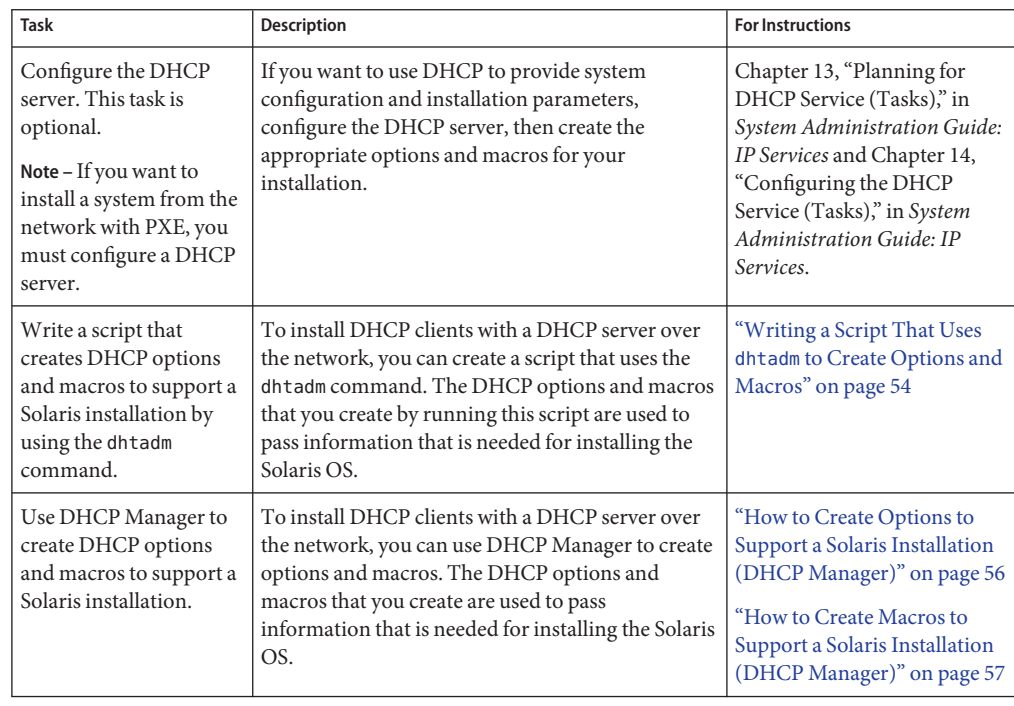

**TABLE 1–5** Preconfiguring System Configuration Information With the DHCP Service: Task Map

# **Preconfiguring System Configuration InformationWith the DHCP Service**

The Dynamic Host Configuration Protocol (DHCP) enables host systems in a TCP/IP network to be configured automatically for the network as they boot. DHCP uses a client and server mechanism. Servers store and manage configuration information for clients, and provide that information as a result of a client's request. The information includes the client's IP address and information about network services that are available to the client.

A primary benefit of DHCP is its ability to manage IP address assignments through leasing. *Leasing* enables IP addresses to be reclaimed when not in use and reassigned to other clients. This ability enables a site to use a smaller pool of IP addresses than would be needed if all clients were assigned a permanent address.

You can use DHCP for installing the Solaris OS on certain client systems on your network. All systems that meet the hardware requirements for running the Solaris OS can use this feature.

# <span id="page-51-0"></span>**Creating DHCP Options and Macros for Solaris Installation Parameters**

When you add clients with the add install client -d script on the installation server, the script reports DHCP configuration information to standard output. This information can be used when you create the options and macros that are needed to pass network installation information to clients. You can create DHCP options and macros in one of the following ways:

For installing DHCP clients with a DHCP server over the network, you must create DHCP options to pass information that is needed for installing the Solaris OS. You can customize the macros in your DHCP service to perform the following types of installations:

You can create these options and macros by using the following methods:

- Write a script that creates the options and macros by using the dhtadm command. See "Writing a Script That Uses dhtadm [to Create Options and Macros" on page 54.](#page-53-0)
- Create the options and macros with DHCP Manager. See ["How to Create Options to](#page-55-0) [Support a Solaris Installation \(DHCP Manager\)" on page 56](#page-55-0) and ["How to Create Macros to](#page-56-0) [Support a Solaris Installation \(DHCP Manager\)" on page 57.](#page-56-0)
- **Class-specific installations** You can instruct the DHCP service to perform a network installation for all clients of a specific class. For example, you can define a DHCP macro that performs the same installation on all Sun Blade systems on the network. Use the output of the add\_install\_client -d script to set up a class-specific installation.
- **Network-specific installations** You can instruct the DHCP service to perform a network installation for all clients on a specific network. For example, you can define a DHCP macro that performs the same installation on all systems in the 192.168.2.1 network.
- **Client-specific installations** You can instruct the DHCP service to perform a network installation for a client with a specific Ethernet address. For example, you can define a DHCP macro that performs a specific installation on the client with the Ethernet address 00:07:e9:04:4a:bf. Use the output of the add\_install\_client -d -e *ethernet-address* command to set up a client-specific installation.

For more information about setting up clients to use a DHCP server for a network installation, see "Supporting Solaris Network Installation With the DHCP Service" in *System Administration Guide: IP Services*.

For detailed information about DHCP options, see "Working With DHCP Options (Task Map)" in *System Administration Guide: IP Services*.

You can use the standard DHCP options that are listed in Table 1–6 to configure and install systems. These options are not platform specific, and can be used for installing the Solaris OS on a variety of x86 based systems. Use these options for installing the Solaris software on systems by using DHCP. For a complete list of standard options, see the dhcp\_inittab(4) man page.

<span id="page-52-0"></span>**TABLE 1–6** Values for Standard DHCP Options

| <b>Option Name</b> | Code | Data Type    | Granularity | <b>Maximum</b> | <b>Description</b>              |
|--------------------|------|--------------|-------------|----------------|---------------------------------|
| BootFile           | N/A  | <b>ASCII</b> |             |                | Path to the client's boot file  |
| BootSrvA           | N/A  | IP address   | л.          |                | IP address of boot server       |
| DNSdmain           | 15   | ASCII        |             | $\mathbf{0}$   | DNS domain name                 |
| <b>DNSserv</b>     | 6    | IP address   |             | $\mathbf{0}$   | List of DNS name servers        |
| NISdmain           | 40   | ASCII        |             | $\mathbf{0}$   | NIS domain name                 |
| <b>NISservs</b>    | 41   | IP address   |             | $\mathbf{0}$   | IP address of NIS server        |
| NIS+dom            | 64   | <b>ASCII</b> |             | $\mathbf{0}$   | NIS+ domain name                |
| NIS+serv           | 65   | IP address   |             | $\mathbf{0}$   | IP address of NIS+ server       |
| Router             | 3    | IP address   |             | $\mathbf{0}$   | IP addresses of network routers |

When you have created the options, you can create macros that include those options. The following table lists examples of macros that you can create to support a Solaris client installation.

**TABLE 1–7** Example Macros to Support Network Installation Clients

| <b>Macro Name</b>                                                                | <b>Contains These Options and Macros</b>                                                                                  |
|----------------------------------------------------------------------------------|----------------------------------------------------------------------------------------------------|
| Solaris                                                                          | SrootIP4, SrootNM, SinstIP4, SinstNM                                                                                      |
| i86pc                                                                            | Solaris macro, SrootPTH, SinstPTH, SbootFIL                                                                               |
| PXEClient: Arch:<br>00000: UNDI: 002001                                          | BootSrvA, BootFile                                                                                                    |
| xxx.xxx.xxx.xxx network address<br>macros                                        | BootSrvA option could be added to existing network address macros. The value of BootSrvA<br>indicates the tftboot server. |
| 01 client-MAC-address<br>client-specific macros (for example,<br>010007E9044ABF) | BootSrvA, BootFile                                                                                                    |

The macro names in this table match the vendor client classes of the clients that are installed from the network. These names are examples of clients that you might have on your network. <span id="page-53-0"></span>The total size of the vendor options that are provided to a particular client must not exceed 255 bytes, including option codes and length information. This limitation results from the current Solaris DHCP protocol implementation. Generally, you must pass the minimum amount of vendor information needed. Use short path names in options that require path names. If you create symbolic links to long paths, you can use the shorter link names.

# **Writing a Script That Uses** dhtadm **to Create Options and Macros**

You can create a Korn shell script by adapting examples in this section to create all the options that are described and some other useful macros. Be sure to change all IP addresses and values contained in quotation marks to the correct IP addresses, server names, and paths for your network. Also, edit the Vendor= key to indicate the class of clients that you have. Use the information that add\_install\_client -d reports to obtain the data that you need to adapt the script.

**EXAMPLE 1–15** Server Script Example to Support Network Installation on IBM BladeCenter Systems

```
#!/bin/sh
```

```
ImageDir="/export/home/sol10_18b"
JumpStartDir="/export/home/jumpstart"
DHCPDir="/export/home/dhcp"
DHCPNetwork="192.168.70.0"
SrvAdd="192.168.70.35"
# Sharing out the Image directory
share -F nfs -o ro,anon=0 $ImageDir
# Sharing out the jumpstart directory
share -F nfs -o ro,anon=0 $JumpStartDir
dhcpconfig -D -r SUNWfiles -p $DHCPDir -l 84600 -h files
dhcpconfig -N $DHCPNetwork
echo "Adding vendor specific symbol table"
echo ""
dhtadm -A -s SrootIP4 -d 'Vendor=SUNW.i86pc,2,IP,1,1'
dhtadm -A -s SrootNM -d 'Vendor=SUNW.i86pc,3,ASCII,1,0'
dhtadm -A -s SrootPTH -d 'Vendor=SUNW.i86pc,4,ASCII,1,0'
dhtadm -A -s SinstIP4 -d 'Vendor=SUNW.i86pc,10,IP,1,1'
dhtadm -A -s SinstNM -d 'Vendor=SUNW.i86pc,11,ASCII,1,0'
dhtadm -A -s SinstPTH -d 'Vendor=SUNW.i86pc,12,ASCII,1,0'
dhtadm -A -s SsysidCF -d 'Vendor=SUNW.i86pc,13,ASCII,1,0'
```
**EXAMPLE 1–15** Server Script Example to Support Network Installation on IBM BladeCenter Systems *(Continued)*

dhtadm -A -s SjumpsCF -d 'Vendor=SUNW.i86pc,14,ASCII,1,0' dhtadm -A -s SbootURI -d 'Vendor=SUNW.i86pc,16,ASCII,1,0' echo "Adding PXE info" echo "" dhtadm -A -m PXEClient:Arch:00000:UNDI:002001 -d (**Command continued on next line**) ':BootFile="pxegrub.I86PC.Solaris\_10-1":BootSrvA=192.168.70.35:'

**EXAMPLE 1–16** Example Client Script to Support Network Installation

#!/bin/sh

```
echo "Add install client"
echo ""
cd /export/home/sol10_18b/Solaris_10/Tools
./add_install_client -d -e 0:11:25:9b:9c:98 i86pc
```

```
echo "Creating client ID and association of macros"
echo ""
dhtadm -A -m 010011259B9C98 -d ':SinstPTH="/export/home/sol10_18b":'
dhtadm -M -m 010011259B9C98 -e 'SrootPTH="/export/home/sol10_18b/Solaris_10/Tools/Boot"'
dhtadm -M -m 010011259B9C98 -e 'SrootNM="sun10hw1"'
dhtadm -M -m 010011259B9C98 -e 'SrootIP4=192.168.70.35'
dhtadm -M -m 010011259B9C98 -e 'SinstIP4=192.168.70.35'
dhtadm -M -m 010011259B9C98 -e 'SinstNM="sun10hw1"'
dhtadm -M -m 010011259B9C98 -e 'BootSrvA=192.168.70.35'
dhtadm -M -m 010011259B9C98 -e 'SbootURI=tftp://192.168.70.35/inetboot.I86PC.Solaris_10-1'
dhtadm -M -m 010011259B9C98 -e 'SjumpsCF=192.168.70.35:/export/home/sol10_18b'
dhtadm -M -m 010011259B9C98 -e 'SsysidCF=192.168.70.35:/export/home/sol10_18b'
```
pntadm -A 192.168.70.44 -c sunblade1 -f PERMANENT -m (**Command continued on next line**) 010011259B9C98 -h sunblade1 -i 010011259B9C98 -s 192.168.70.35 192.168.70.0

> As superuser, execute the dhtadm command in batch mode. Specify the name of the script to add the options and macros to your dhcptab. For example, if your script is named netinstalloptions, you would type the following command:

### # **dhtadm -B netinstalloptions**

Clients that have vendor client classes listed in the Vendor= string can now use DHCP for installing over the network.

<span id="page-55-0"></span>For more information about how to use the dhtadm command, see the dhtadm(1M) man page. For more information about the dhcptab file, see the dhcptab(4) man page.

# **Using DHCP Manager to Create Installation Options and Macros**

This section includes two procedures for creating installation options and macros by using DHCP Manager. The first procedure describes how to create installation options with DHCP Manager. The second procedure describes how to create installation macros with DHCP Manager.

## **How to Create Options to Support a Solaris Installation (DHCP Manager)**

#### Perform the following tasks before you create DHCP options for your installation. **Before You Begin**

- Add the clients that you want to install with DHCP as installation clients of your network installation server. For more information, see ["How to Add Systems to Be Installed From the](#page-46-0) Network With [add\\_install\\_client](#page-46-0)" on page 47.
- Configure your DHCP server, if it has not already been configured. For more information, see "Configuring and Unconfiguring a DHCP Server Using DHCP Manager" in *System Administration Guide: IP Services* and "Configuring and Unconfiguring a DHCP Server Using dhcpconfig Commands" in *System Administration Guide: IP Services*.

#### **On the DHCP server, become superuser or assume an equivalent role. 1**

Roles contain authorizations and privileged commands. For more information about roles, see "Configuring RBAC (Task Map)" in *System Administration Guide: Security Services*.

### **Start DHCP Manager. 2**

### # **/usr/sadm/admin/bin/dhcpmgr &**

The DHCP Manager window is displayed.

#### **Select the Options tab. 3**

**Choose Create from the Edit menu. 4**

The Create Option dialog box opens.

#### **Type the option name for the first option, then type values appropriate for that option. 5**

Use the output of the add install client command, and the information in the tables in this section to check the option names and values for options that you must create. Notice that the vendor client classes are only suggested values. See [Table 1–7.](#page-52-0) Create classes to indicate the

<span id="page-56-0"></span>actual client types that need to obtain Solaris installation parameters from the DHCP service. See "Working With DHCP Options (Task Map)" in *System Administration Guide: IP Services* for information about how to determine a client's vendor client class.

- **Click OK after you have typed all the values. 6**
- **In the Options tab, select the option that you just created. 7**
- **Select Duplicate from the Edit menu. 8**

The Duplicate Option dialog box opens.

**Type the name of another option, then modify other values appropriately. 9**

The values for code, data type, granularity, and maximum are most likely to need modification. See [Table 1–6.](#page-52-0)

#### **Repeat Step 7 through Step 9 until you have created all the options. 10**

You can now create macros to pass the options to network installation clients, as explained in the following procedure.

**Note –** You do not need to add these options to a Solaris client's /etc/dhcp/inittab file because they are already included in that file.

## **How to Create Macros to Support a Solaris Installation (DHCP Manager)**

**Before You Begin**

Perform the following tasks before you create DHCP macros for your installation:

- Add the clients that you want to install with DHCP as installation clients of your network installation server. For more information, see ["How to Add Systems to Be Installed From the](#page-46-0) Network With add install client" on page 47.
- Configure your DHCP server, if it has not already been configured. For more information, see "Configuring and Unconfiguring a DHCP Server Using DHCP Manager" in *System Administration Guide: IP Services* and "Configuring and Unconfiguring a DHCP Server Using dhcpconfig Commands" in *System Administration Guide: IP Services*.
- Create the DHCP options that you want to use in your macro. See ["Creating DHCP Options](#page-51-0) [and Macros for Solaris Installation Parameters" on page 52.](#page-51-0)
- **On the DHCP server, become superuser or assume an equivalent role. 1**

Roles contain authorizations and privileged commands. For more information about roles, see "Configuring RBAC (Task Map)" in *System Administration Guide: Security Services*.

### **Start DHCP Manager. 2**

# **/usr/sadm/admin/bin/dhcpmgr &**

The DHCP Manager window is displayed.

#### **Select the Macros tab. 3**

- **Choose Create from the Edit menu.** The Create Macro dialog box opens. **4**
- **Type the name of a macro. 5**
- **Click the Select button.** The Select Option dialog box opens. **6**
- **Select Vendor in the Category list. 7**

The Vendor options that you created previously are listed.

**Select an option that you want to add to the macro , and click OK. 8**

### **Type a value for the option. 9**

See ["Creating DHCP Options and Macros for Solaris Installation Parameters" on page 52f](#page-51-0)or the option's data type and refer to the information that add\_install\_client -d reports.

**Repeat Step 6 through Step 7 for each option you want to include. 10**

To include another macro, type **Include** as the option name and type the macro name as the option value.

**Click OK when the macro is complete. 11**

# **Booting and Installing the Solaris OS (Task Map)**

The following table describes the tasks for booting a system from the network and instructions for performing a stand-alone installation of the Solaris OS with CD or DVD media.

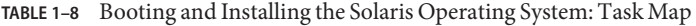

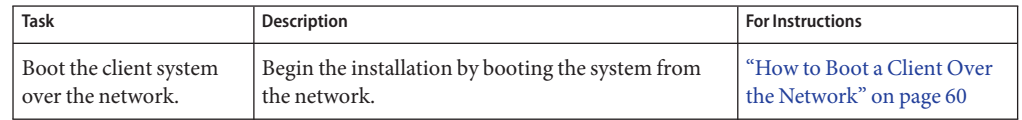

| <b>Task</b>                                                                                                    | <b>Description</b>                                                                                                    | <b>For Instructions</b>                                                                                             |
|----------------------------------------------------------------------------------------------------|----------------------------------------------------------------------------------------------------|----------------------------------------------------------------------------------------------------|
| Install the Solaris OS on<br>stand-alone systems<br>with CD or DVD media.                                                                                                    | You can perform an initial installation of the Solaris<br>OS on stand-alone systems by using the Solaris<br>installation program.                                                                                               | "How to Install With the<br>Solaris Installation Program<br>on IBM BladeCenter Servers<br>(Stand-Alone)" on page 64 |
| Set up a serial over LAN<br>connection to manage<br>servers remotely.<br>Note – This is an optional<br>procedure that is<br>performed after you<br>have completed the<br>Solaris OS installation. | To manage systems remotely, you must first set up a<br>serial over LAN connection. This connection<br>provides access to the text console command<br>prompt, which is necessary for managing servers<br>from a remote location. | "How to Set Up a Serial Over<br><b>LAN</b> Connection" on<br>page 72                                                |

**TABLE 1–8** Booting and Installing the Solaris Operating System: Task Map *(Continued)*

# **Booting and Installing a System From the Network**

This section describes how to boot a system and install the Solaris OS from the network by using PXE.

The open source GNU GRand Unified Bootloader (GRUB) has been implemented in the Solaris OS on x86 based systems, starting with the Solaris 10 1/06 release. GRUB is responsible for loading a boot archive, which contains the kernel modules and configuration files, into the system's memory. The Solaris kernel starts based on the contents of the in-memory boot archive. The kernel then begins the Solaris installation program. The most notable change is the replacement of the Device Configuration Assistant with the GRUB menu. The GRUB menu is displayed when you boot a system. From this menu, you can select an OS instance to install by using the up and down arrow keys. If you do not make a selection, the default OS instance is booted and installed.

As a part of this functionality, systems must have a minimum of 256 MB of RAM available for booting and installing the Solaris OS.

**Note –** Some versions of PXE firmware cannot boot the Solaris OS. A system with these versions can read the PXE network bootstrap program from a boot server, but the bootstrap does not transmit packets. To avoid this problem, upgrade the PXE firmware on the network adapter. Obtain firmware upgrade information from the adapter manufacturer's web site. Refer to the elxl(7D) and the iprb(7D) man pages for more information.

## <span id="page-59-0"></span>**How to Boot a Client Over the Network**

To install the system over the network, you must instruct the client system to boot over the network. Enable network boot on the client system by using the BIOS setup program in the system BIOS, the network adapter BIOS, or both. On some systems, you must also adjust the boot device priority list so that network boot is attempted before booting from other devices. See the manufacturer's documentation for each setup program, or watch for setup program instructions during boot.

**Note –** Starting with the Solaris 10 1/06 OS, GRUB based booting has been implemented on x86 based systems. This procedure includes information for booting a client over the network with GRUB. The most notable change is the replacement of the Device Configuration Assistant with the GRUB menu when a system is booted. For additional information about GRUB, see Chapter 11, "GRUB Based Booting (Tasks)," in *System Administration Guide: Basic Administration*.

This procedure assumes that you have completed the following tasks: **Before You Begin**

- **Set up an installation server.** For instructions on how to create an installation server from CD or DVD media, see ["How to Create an Installation Server With x86 CD Media" on](#page-14-0) [page 15](#page-14-0) or["How to Create an Installation Server With x86 DVD Media" on page 18.](#page-17-0)
- **Set up a boot server or a DHCP server, if necessary.** If the system you want to install is on a different subnet than the installation server, you must set up a boot server, or use a DHCP server. For instructions on how to set up a DHCP server to support network installations, see Part III, "DHCP," in *System Administration Guide: IP Services*.
- **Gathered or preconfigured the information that you need to perform the installation.** You can perform this task in one or both of the following ways:
	- Create a sysidcfg file, if you use a sysidcfg file to preconfigure system information. For information about how to create a sysidcfg file, see ["Preconfiguring With the](#page-20-0) sysidcfg [File" on page 21.](#page-20-0)
	- Create a profile in the JumpStart directory on the profile server, if you are using the custom JumpStart installation method. See ["How to Create a JumpStart Directory on a](#page-32-0) [Server" on page 33.](#page-32-0)
- **Turn on the system. 1**
- **Type the appropriate keystroke combination to enter the system BIOS. 2**

Some PXE-capable network adapters have a feature that enables PXE boot if you type a particular keystroke in response to a brief boot-time prompt.

#### **In the system BIOS, instruct the system to boot from the network. 3**

See your hardware documentation for information about how to set the boot priority in the BIOS.

#### **Exit the BIOS. 4**

The system boots from the network. The GRUB menu is displayed.

**Note –** The GRUB menu that is displayed on your system might vary from the following example, depending on the configuration of your network installation server.

```
GNU GRUB version 0.95 (631K lower / 2095488K upper memory)
+-------------------------------------------------------------------------+
| Solaris 11 /sol_11_x86 |
| |
| |
                +-------------------------------------------------------------------------+
Use the \hat{ } and v keys to select which entry is highlighted.
Press enter to boot the selected OS, 'e' to edit the
commands before booting, or 'c' for a command-line.
```
- **Select the appropriate installation option. 5**
	- **To install the Solaris OS from the network, select the appropriate Solaris entry on the menu, then press Enter.**

Select this entry if you want to install from the network installation server that you set up in ["How to Create an Installation Server With x86 CD Media" on page 15](#page-14-0) or["How to Create an](#page-17-0) [Installation Server With x86 DVD Media" on page 18.](#page-17-0)

■ **To install the Solaris OS from the network with specific boot arguments, follow these steps.** 

You might need to set specific boot arguments if you want to modify the device configuration during the installation, and did not set these boot arguments previously with the add\_install\_client command as described in ["How to Add Systems to Be Installed](#page-46-0) [From the Network With](#page-46-0) add\_install\_client" on page 47.

- **a. On the GRUB menu, select the installation option that you want to edit, then press e.**
- **b. Edit the command to add the boot arguments or options you want to use.**

The command syntax for the Grub edit menu is as follows:

grub edit>kernel /*image-directory*/multiboot**[***kernel-name***] install [***url***|ask] [-B prop=value[,prop=value]...] install\_media=***media-type*

### For example:

kernel /I86pc.Solaris 11/multiboot kernel/unix -B install media=192.168.2.1:/export/sol 10.1 x86/boot module /platform/i86pc/boot\_archive

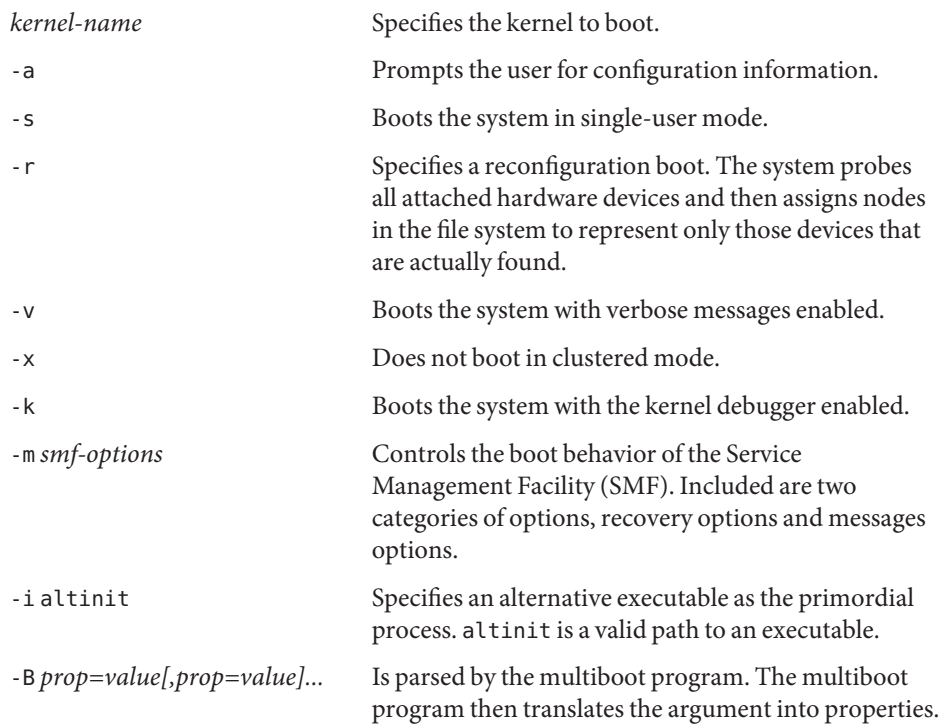

### **c. To return to the GRUB menu, press Esc.**

The GRUB menu is displayed.

### **d. To begin the installation, type b in the GRUB menu.**

The Solaris installation program checks the default boot disk for installation requirements of the system. If the program cannot detect the system configuration, the program prompts you for any missing information.

When the check is completed, the installation selection screen is displayed.

#### **Select an installation type. 6**

The installation selection screen displays the following options:

Select the type of installation you want to perform:

1 Solaris Interactive

2 Custom JumpStart 3 Solaris Interactive Text (Desktop session) 4 Solaris Interactive Text (Console session) 5 Apply driver updates 6 Single user shell Enter the number of your choice followed by the <ENTER> key. Alternatively, enter custom boot arguments directly. If you wait 30 seconds without typing anything, an interactive installation will be started.

- **To install the Solaris OS, choose from the following options:**
	- **To install with the Solaris interactive installation GUI, type 1, then press Enter.**
	- **To install with the interactive text installer in a desktop session, type 3, then press Enter.** Select this installation type to override the default GUI installer and run the text installer.
	- **To install with the interactive text installer in a console session, type 4, then press Enter.** Select this installation type to override the default GUI installer and run the text installer.

If are performing an unattended custom JumpStart installation (option 2), see the *Solaris 10 Installation Guide: Custom JumpStart and Advanced Installations* additional instructions.

The system configures the devices and interfaces, and searches for configuration files. The kdmconfig utility detects the drivers that are necessary to configure the keyboard, display, and mouse on your system. The installation program begins. Go to Step 7 to continue the installation.

- **If you need to perform system administration tasks before the installation, choose from the following options:**
	- **To update drivers or install an installation time update (ITU), insert the update media, type 5, then press Enter.**

You might need to update drivers or install an ITU to enable the Solaris OS to run on your system. Follow the instructions for your driver update or ITU to install the update.

■ **To perform system administration tasks, type 6, then press Enter.**

You might want to launch a single-user shell if you need to perform any system administration tasks on your system before you install the software. For information about system administration tasks you can perform prior to installation, see *System Administration Guide: Basic Administration*.

After you perform these system administration tasks, the previous list of installation options is displayed. Select the appropriate option to continue the installation.

### <span id="page-63-0"></span>**If you are prompted, answer the system configuration questions. 7**

■ If you preconfigured all of the system information, the installation program does not prompt you to specify any configuration information. See ["Preconfiguring With the](#page-20-0) sysidcfg [File" on page 21](#page-20-0) for more information.

If you are using the installation GUI, after you confirm the system configuration information, the Welcome to Solaris dialog box appears.

#### **After the system boots and installs over the network, instruct the system to boot from the disk drive on subsequent boots. 8**

#### Next Steps **More Information**

If you plan to install multiple operating systems on your machine, you need to instruct the GRUB boot loader to recognize these operating systems in order to boot. For more information, see "GRUB Based Booting (Overview)" in *System Administration Guide: Basic Administration*.

# **Performing an InstallationWith the Solaris Installation Program on IBM BladeCenter Servers (Stand-Alone)**

You can install the Solaris OS by using the Solaris installation program. This section explains the tasks that you need to perform to install the Solaris OS, and provides detailed instructions on how to install the Solaris OS on a stand-alone system from CD or DVD media.

## ▼ **How to InstallWith the Solaris Installation Program on IBM BladeCenter Servers (Stand-Alone)**

This procedure describes how to install a stand-alone system from CD or DVD media. Starting with the Solaris 10 1/06 release, the Solaris installation programs for x86 based systems use the GRUB boot loader.

Perform the following tasks before you begin your installation: **Before You Begin**

- Ensure that you have the following media.
	- If you are installing from a DVD, use the Solaris Operating System DVD for x86 platforms for the Solaris release you are installing.
- If you are installing from CD media, use the following:
	- Solaris Software CDs.
	- Solaris Languages for  $x86$  Platforms CD The installation program prompts you for this CD if necessary to support languages for specific geographic regions.
- Check your system BIOS to make sure that you can boot from CD or DVD media.
- Acquire any installation time updates (ITUs) or drivers that you need to install the Solaris OS on your hardware. To determine if you need an ITU or additional drivers, see your hardware documentation.

**Note –** If you are installing the Solaris 10 11/06 OS on an IBM BladeCenter LS21 server, see [Chapter 3, "Troubleshooting Installation Issues on IBM BladeCenter Servers \(Tasks\),"](#page-84-0) for important troubleshooting information regarding creating a new installation image.

- Verify that your system meets the following minimum requirements:
	- Memory 256 MB or greater
	- Disk space 6.7 GB or greater
	- Processor speed 120 MHz or greater with hardware floating point

If you are installing the Solaris OS on a system that is not produced by Sun Microsystems, Inc., check the Solaris Hardware Compatibility List at <http://www.sun.com/bigadmin/hcl> before you begin the installation.

- Gather the information you need for installing the Solaris OS.
	- For a nonnetworked system, gather the following information:
		- Host name of the system that you are installing
		- Language and locales that you intend to use on the system
	- For a networked system, gather the following information:
		- Host name of the system that you are installing
		- Language and locales that you intend to use on the system
		- Host IP address
		- Subnet mask
		- Domain name
		- root (superuser) password
- (Optional) If you want to preserve any existing data or applications, back up your system.

#### **Insert the appropriate media in your system. 1**

If you boot from the Solaris Operating System DVD or the Solaris Software – 1 CD, insert the disc. Your system's BIOS must support booting from a DVD or CD. See your hardware documentation for more information about how to set the BIOS.

- **Boot the system by shutting it down and then turning it off and on. 2**
- **If you need to manually set the BIOS to boot from CD or DVD, type the appropriate key sequence 3 to interrupt your system boot process.**

Modify the boot priority in the BIOS, and exit the BIOS to return to the installation program.

A memory test and hardware detection are executed, the screen refreshes, and the GRUB menu is displayed.

GNU GRUB version 0.95 (631K lower / 2095488K upper memory) +-------------------------------------------------------------------------+ | Solaris | | Solaris Serial Console ttya | | Solaris Serial Console ttyb (for lx50, v60x and v65x) | | | +-------------------------------------------------------------------------+ Use the ^ and v keys to select which entry is highlighted. Press enter to boot the selected OS, 'e' to edit the commands before booting, or 'c' for a command-line.

### **Select the appropriate installation option. 4**

■ **If you want to install the Solaris OS from CD or DVD on your current system, select Solaris, then press Enter.**

Select this option if you want to install the system by using the default values.

■ **If you want to install the Solaris OS and send the screen output to serial console, ttya (COM1), select ttya.**

Select this option if you want to change the system display to a device that is connected to serial port, COM1.

■ **If you want to install the Solaris OS and send the screen output to serial console, ttyb (COM2), select ttyb.**

Select this option if you want to change the system display to a device that is connected to serial port, COM2.

■ **If you want to install the Solaris OS with specific boot arguments, follow these steps.**

You might want to use specific boot arguments to customize the system configuration during the installation.

**a. On the GRUB menu, select the installation option that you want to edit, then press e to edit the selection.**

Boot commands that are similar to the following text are displayed in the GRUB menu: kernel /boot/multiboot **kernel/unix -B install\_media=cdrom module /boot/x86.miniroot**

**b. Edit the command to add the boot arguments or options that you want to use.**

The command syntax for the Grub Edit Menu is as follows:

grub edit>kernel /boot/multiboot **kernel/unix/install** [*url*|**ask**] -B *options* install\_media=*media-type*

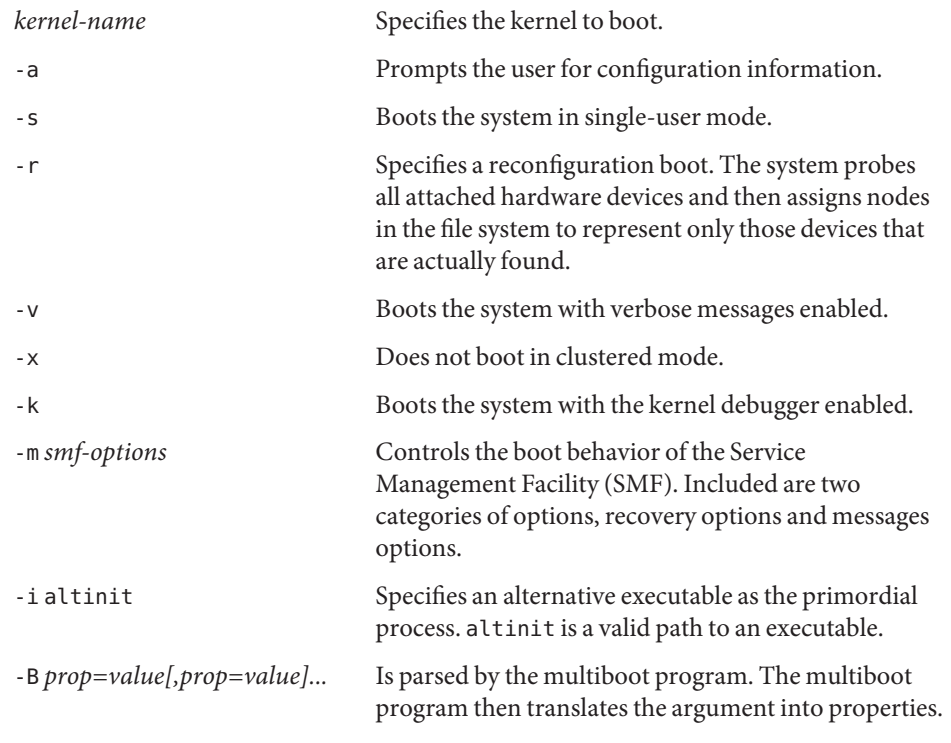

**c. To return to the GRUB menu, press Esc.**

The GRUB menu is displayed.

**d. To begin the installation, type b in the GRUB menu.**

The Solaris installation program checks the default boot disk for the installation requirements of the system. If the Solaris installation program cannot detect the system configuration, it prompts you for any missing information.

When the check is completed, the installation selection screen is displayed.

#### **Select an installation type. 5**

The installation selection screen displays the following options.

Select the type of installation you want to perform:

```
1 Solaris Interactive
2 Custom JumpStart
3 Solaris Interactive Text (Desktop session)
4 Solaris Interactive Text (Console session)
5 Apply driver updates
6 Single user shell
Enter the number of your choice followed by the <ENTER> key.
Alternatively, enter custom boot arguments directly.
If you wait 30 seconds without typing anything,
an interactive installation will be started.
```
**Note –** Information in the installation selection screen might vary slightly, depending on which version of the Solaris 10 OS you are installing.

- **To install the Solaris OS, choose from the following options:**
	- **To install with the Solaris interactive installation GUI, type 1, then press Enter.**
	- **To install with the interactive text installer in a desktop session, type 3, then press Enter.** Select this installation type to override the default GUI installer and run the text installer.
	- **To install with the interactive text installer in a console session, type 4, then press Enter.** Select this installation type to override the default GUI installer and run the text installer.

The system configures the devices and interfaces, and searches for configuration files. The kdmconfig utility detects the drivers that are necessary to configure the keyboard, display, and mouse on your system. The installation program begins. Go to Step 6 to continue the installation.

## ■ **If you need to perform system administration tasks before your installation, choose from the following options:**

■ **To update drivers or install an installation time update (ITU), insert the update media, type 5, then press Enter.**

You might need to update drivers or install an ITU to enable the Solaris OS to run on your system. Follow the instructions for your driver update or ITU for installing the update.

■ **To perform system administration tasks, type 6, then press Enter.**

After you perform these system administration tasks, the previous list of installation options is displayed. Select the appropriate option to continue the installation.

### **Decide if you need to modify the configuration settings. 6**

If the kdmconfig utility cannot detect the video driver for your system, it selects the 640x480 VGA driver. The Solaris installation GUI cannot be displayed with the 640x480 VGA driver. As a result, the Solaris installation text installer is displayed. To use the Solaris installation GUI, use the kdmconfig utility to select the correct video driver for your system.

- **If you do not need to modify the configuration settings, let theWindow System Configuration for Installation screen time out. Go to Step 7.**
- **If you need to modify the configuration settings, follow these steps:**

## **a. Press the Esc key.**

**Note –** You must press the Esc key within five seconds to interrupt the installation and modify device settings.

The kdmconfig – Introduction screen is displayed.

- **b. Examine the configuration information on the** kdmconfig  **View and EditWindow System Configuration screen, and determine which devices you need to edit.**
- **c. Select the device that you want to change, and press F2\_Continue.**
- **d. Select the appropriate driver for the device, and press F2\_Continue.**
- **e. Repeat Step c through Step d for each device that you need to change.**

## **f. When you are finished, select No changes needed –Test/Save and Exit and press F2\_Continue.**

Thekdmconfig Window System Configuration Test screen appears.

### **g. Press F2\_Continue.**

The screen refreshes and the kdmconfig Window System Configuration Test palette and pattern screen appears.

- **h. Move the pointer and examine the colors that are shown on the palette to ensure that they are displayed accurately.**
	- **If the colors are not displayed accurately, click No. If possible, press any key on the keyboard, or wait until** kdmconfig **automatically exits the kdmconfigWindow System ConfigurationTest screen. Repeat Step b through Step h until the colors are displayed accurately and you can move the pointer as expected.**
	- **If the colors are displayed accurately, click Yes.**

After a few seconds, the Select a Language screen is displayed.

**Select the language that you want to use during the installation, and press Enter. 7**

After a few seconds, the Solaris Installation Program screen appears.

- If you are running the Solaris GUI installation program, the Solaris GUI Installation Program Welcome screen is displayed.
- If you are running the Solaris text installer in a desktop session, the Solaris Text Installation Program Welcome screen is displayed.
- **Click Next to begin the installation. If you are prompted, answer any remaining configuration 8 questions.**
	- If you preconfigured all of the system information, the installation program does not prompt you to specify any configuration information.
	- If you did not preconfigure all the system information, the installation program prompts you to specify this information on the next several screens.

After you answer the configuration questions, the Welcome to Solaris dialog box appears.

**Decide if you want to reboot the system automatically and if you want to automatically eject the 9 disc. Click Next.**

The Specify Media screen appears.

#### **Specify the media that you are using for the installation. Click Next. 10**

- **Decide if you want to perform an initial installation. Click Next. 11**
- **Select the type of installation you want to perform. Click Next. 12**
	- Select Default Install to install the Entire Solaris Software Group.
	- Select Custom Install if you want to perform any of the following tasks.
		- Install a specific software group.
		- Install additional software.
		- Install specific software packages.
		- Install a specific locale.
		- Customize the disk layout.

**Note –** The text installer does not prompt you to select a default or custom installation. To perform a default installation, accept the default values that are provided in the text installer. To perform a custom installation, edit the values in the text installer screens.

#### **If you are prompted, answer any additional configuration questions. 13**

When you have provided the information that is required for installing the system, the Ready to Install screen is displayed.

## **Click Install Now to install the Solaris software. Follow the instructions on the screen for 14 installing the Solaris software and any additional software on the system.**

When the Solaris installation program is finished installing the Solaris software, the system reboots automatically or prompts you to reboot manually.

After the installation is finished, installation logs are saved in a file. You can find the installation logs in the /var/sadm/system/logs and /var/sadm/install/logs directories.

- **If you are performing an initial installation, the installation is complete. Go to Step 15.**
- **If you are upgrading the Solaris software, you might need to correct some local modifications that were not preserved. Follow these steps:**
	- **a. Review the contents of the** /a/var/sadm/system/data/upgrade\_cleanup **file to determine whether you need to correct local modifications that the Solaris installation program could not preserve.**
	- **b. Correct any local modifications that were not preserved.**
- **If you did not select automatic reboot during the installation, reboot the system. 15**
	- # **reboot**

#### <span id="page-71-0"></span>**If you are installing the Solaris 10 1/06 OS, download and apply the latest revision of patch 118966. See ["6339315: Bad Compiler Induces IBM BladeCenter HS20 Resets"on page 84.](#page-83-0) 16**

**Note –** This bug applies to the Solaris 10 1/06 OS *only*. You do not need to perform this step if you are installing the Solaris 10 6/06 or the Solaris 10 11/06 release.

Patches can be downloaded from the SunSolve<sup>SM</sup> web site. For further instructions, go to <http://sunsolve.sun.com/>.

**Reboot the system. 17**

# **reboot**

Next Steps **More Information**

> If you plan to install multiple operating systems on your machine, you need to instruct the GRUB boot loader to recognize these operating systems in order to boot. For more information, see "GRUB Based Booting (Overview)" in *System Administration Guide: Basic Administration*.

# **Setting Up a Serial Over LAN Connection (Post Installation)**

This section includes information about setting up a serial over LAN connection to manage systems remotely. Perform the following procedure after you have completed the Solaris OS installation. The BladeCenter Management Module (MM) command-line interface provides access to the text console command prompt on IBM BladeCenter servers through an SOL connection. If you want to manage systems remotely, you must first set up this connection. More information about the BladeCenter systems MM can be found at <http://researchweb.watson.ibm.com/journal/rd/496/brey.html>.

## **How to Set Up a Serial Over LAN Connection**

**Become superuser or assume an equivalent role. 1**

Roles contain authorizations and privileged commands. For more information about roles, see "Configuring RBAC (Task Map)" in *System Administration Guide: Security Services*.

**Change the values in the** /etc/ttydefs **as follows: 2**

console:19200 hupcl opost onlcr:19200::console

**In the** /boot/solaris/bootenv.rc **file, change the** ttyb-mode **and** console **values as follows: 3** setprop ttyb-mode 19200,8,n,1,h setprop console 'ttyb'
**To eliminate the splash image and use** ttyb **at** 19200**, change the following information in the 4** /boot/grub/menu.lst **file:**

```
#splashimage /boot/grub/splash.xpm.gz
title Solaris 10 1/06 s10x u1wos 19a X86 SOL
kernel /platform/i86pc/multiboot -B console=ttyb
```
**If you are installing either the Solaris 10 1/06 or the Solaris 10 6/06 release on the HS40 BladeCenter server, add the following line to the** asy.conf **file: 5**

name="asy" parent="isa" reg=1,0x2f8,8 interrupts=3;

**Note –** The IBM HS20 BladeCenter server has a BIOS update that addresses the missing COM2 port. If this port is not displayed by the BIOS, you can use the preceding workaround. Or, you can download the latest BIOS update from the IBM web site.

**Reboot the system and run the** devfsadm **command. 6**

Rebooting the system and running the devfsadm command ensures that the /dev/ttyb file has been created.

- **Initiate the SOL session by following these steps: 7**
	- **a. Telnet to the IP address of the BladeCenter Management Module.**

# **telnet** *management-module-ip-address*

**b. Log in and type the following command:**

#### **console -T system:blade[***xx***]**

where *xx* is the bay number of the blade on which you want to initiate a session.

If the SOL connection is working, you should now have access to the text console command prompt.

If the connection is not working, the following error message is displayed:

SOL is not ready

If the serial over LAN connection is not established, verify that the values you modified in Steps 2, 3, and 4 are correct. If necessary, repeat Steps 6 and 7 to establish the SOL connection.

### <span id="page-74-0"></span>**CHAPTER 2** 2

# Bugs and Issues EncounteredWhen Installing the Solaris Operating System on IBM BladeCenter Servers

This chapter describes bugs and issues that you might encounter when installing and using the Solaris Operating System (Solaris OS) on IBM BladeCenter servers. Information in this chapter applies to the following Solaris 10 releases:

- Solaris 10 8/07
- Solaris 10 11/06
- Solaris 10 6/06
- Solaris 10 1/06

Bugs and issues are listed by release, starting with most recent Solaris release, which is the Solaris 10 8/07 release. Bugs and issues that apply to more than one release are noted accordingly.

When available, patch information has been provided, along with the description of the bug or issue. When no patch information is available, a workaround or further instructions is provided.

**Note –** Some patches might be restricted and therefore require a Sun Service Plan or Solaris Subscription to gain access. To obtain a Sun Service Plan, Solaris Subscription, or get information about downloading and applying recommended patches, go to the SunSolve web site at <http://sunsolve.sun.com/>.

This is a list of the information in this chapter:

- ["Solaris 10 8/07 Bugs and Issues" on page 76](#page-75-0)
- ["Solaris 10 11/06 Bugs and Issues" on page 76](#page-75-0)
- ["Solaris 10 6/06 Bugs and Issues" on page 80](#page-79-0)
- ["Solaris 10 1/06 Bugs and Issues" on page 82](#page-81-0)

For general installation information, see [Chapter 1, "Installing the Solaris Operating System on](#page-10-0) [IBM BladeCenter Servers \(Tasks\)."](#page-10-0)

For troubleshooting information, see [Chapter 3, "Troubleshooting Installation Issues on IBM](#page-84-0) [BladeCenter Servers \(Tasks\)."](#page-84-0)

### <span id="page-75-0"></span>**Solaris 10 8/07 Bugs and Issues**

This a list of bugs and issues that you should be aware of when installing and using the Solaris 10 8/07 OS on IBM BladeCenter servers. These bugs and issues also apply to the Solaris 10 11/06 release:

- ["6377378: Additional Support Required for Broadcom NetXtreme II BCM 5708S Chipset"](#page-76-0) [on page 77](#page-76-0)
- ["6505757: PCI Express Software Support Not Enabled by Default on Some Newer PCI](#page-78-0) [Express Hardware" on page 79](#page-78-0)

For a complete description of these bugs and issues, see "Solaris 10 11/06 Bugs and Issues" on page 76.

**Note –** For some of these bugs, you are required to create a custom installation image. More information about this workaround is provided in the individual bug descriptions and [Chapter 3, "Troubleshooting Installation Issues on IBM BladeCenter Servers \(Tasks\)."](#page-84-0)

## **Solaris 10 11/06 Bugs and Issues**

This a list of bugs and issues that you should be aware of when installing and using the Solaris 10 11/06 OS on IBM BladeCenter servers:

The following bug applies to systems that have the Broadcom NetXtreme II network interface card (NIC), such as the BladeCenter LS21, LS41, and HS21 servers:

■ ["6377378: Additional Support Required for Broadcom NetXtreme II BCM 5708S Chipset"](#page-76-0) [on page 77](#page-76-0)

For PCI Express capable servers, such as the BladeCenter LS21, LS41, and HS21 servers, the following bugs and issues apply:

- ["6474277: Cannot Complete Installation of Solaris OS on Some IBM BladeCenter Servers](#page-76-0) [Due to Keyboard Input Failure" on page 77](#page-76-0)
- ["6477887: Installation of the Solaris OS Fails on Some IBM BladeCenter Servers Due to](#page-77-0) [Gratuitous NMI Errors" on page 78](#page-77-0)
- ["6505757: PCI Express Software Support Not Enabled by Default on Some Newer PCI](#page-78-0) [Express Hardware" on page 79](#page-78-0)

<span id="page-76-0"></span>The following bug applies to systems that use the ATI ES1000 515E chipset, such as the BladeCenter LS21, LS41, and HS21 servers:

■ ["6494769: Xorg Does Not Work in Remote Control on IBM BladeCenter Servers With ATI](#page-77-0) [ES1000 Video Controller" on page 78](#page-77-0)

The following bug applies to systems with four or more NetXtreme II gigabit Ethernet interfaces, such as the BladeCenter LS41, with the Multiprocessor Expansion Unit (MPE):

■ ["6495236: Broadcom bnx Driver Conflicts With Solaris bge Driver on IBM BladeCenter LS41](#page-78-0) [Server" on page 79](#page-78-0)

**Note –** For some of these bugs, you are required to create a custom installation image. More information about this workaround is provided in the following individual bug descriptions and [Chapter 3, "Troubleshooting Installation Issues on IBM BladeCenter Servers \(Tasks\)."](#page-84-0)

## **6377378: Additional Support Required for Broadcom NetXtreme II BCM 5708S Chipset**

**Description:** This bug applies to systems that utilize the Broadcom NetXtreme II NIC, such as the IBM BladeCenter LS21, LS41, and HS21 servers. Support for this driver is available directly from Broadcom.

**Workaround:** Download and install the latest version of the Broadcom bnx driver for the Solaris OS.

Directions for downloading the Broadcom bnx driver can be found on Broadcom web site at [http://www.broadcom.com/support/ethernet\\_nic/netxtremeii.php](http://www.broadcom.com/support/ethernet_nic/netxtremeii.php).

## **6474277: Cannot Complete Installation of Solaris OS on Some IBM BladeCenter Servers Due to Keyboard Input Failure**

**Description:** The bug impacts systems that have PCI Express capabilities, such as the IBM BladeCenter LS21, LS41, and HS21 servers. Solaris PCI support causes a problem whereby USB interrupts are not handled as expected. In particular, USB Host controllers on these systems do not support Memory-Mapped PCI Configuration Space (MCFG) accesses, by default. As a result, the keyboard input stops functioning during the installation phase, which causes the installation to fail.

**Workaround:** Before installing the Solaris 10 11/06 release, you need to create a new installation image. This installation image contains patch 125034, which also requires the <span id="page-77-0"></span>installation of two additional patches, 123840-04 and 118855-36. For step-by-step instructions, see ["Troubleshooting the Solaris 10 11/06 Installation on IBM BladeCenter LS21, LS41, and](#page-85-0) [HS21 Servers" on page 86.](#page-85-0)

Alternatively, install at least the Solaris 10 8/07 OS.

## **6477887: Installation of the Solaris OS Fails on Some IBM BladeCenter Servers Due to Gratuitous NMI Errors**

**Note –** This issue is related to the issue that is described in 6474277.

**Description:** When the Xsun -probe command enumerates the PCI bus during installation of the Solaris OS, it reads the PCI configuration space for all possible PCI devices and all possible functions. Some BladeCenter hardware only supports functions 0 and 2. When function 1 is accessed, non-maskable interrupts (NMI) occur, causing the management processor to reboot the BladeCenter server.

This problem occurs on PCI Express capable hardware, such as the BladeCenter LS21, LS41, and HS21 servers.

**Workaround:** Before installing the Solaris 10 11/06 release, you need to create a new installation image. This installation image contains patch 125034, which also requires the installation of two additional patches 123840-04 and 118855-36. For step-by-step instructions, see ["Troubleshooting the Solaris 10 11/06 Installation on IBM BladeCenter LS21, LS41, and](#page-85-0) [HS21 Servers" on page 86.](#page-85-0)

Alternatively, install at least the Solaris 10 8/07 OS.

## **6494769: Xorg Does NotWork in Remote Control on IBM BladeCenter ServersWith ATI ES1000 Video Controller**

**Description:** This problem is specific to systems that use an ATI ES1000 video controller. Although the graphical login screen is visible on the server console, if you attempt to access the server through the remote control function of the Management Module (MM), the graphical login screen is not visible.

The following message is displayed:

No video available

<span id="page-78-0"></span>**Workaround:** Download and install the latest revision of patch 125720 or install at least the Solaris 10 8/07 OS..

## **6495236: Broadcom bnx Driver ConflictsWith Solaris bge Driver on IBM BladeCenter LS41 Server**

**Description:** The Broadcom bnx driver, Version 3.0.0, conflicts with the Solaris bge driver. This conflict also occurs with driver versions prior to Version 3.0.0.

The bnx driver provides support for the Broadcom NetXtreme II gigabit Ethernet interface, while the bge driver provides support for the Broadcom NetXtreme I gigabit Ethernet interface. The bnx driver does not encounter any problems if only two NetXtreme II interfaces are present. However, when four, or more interfaces are present on a system, such as the BladeCenter LS41 server with a Multiprocessor Expansion Unit (MPE) attached, failures occur in the form of system panics.

**Workaround:** Download and install the latest version of the Broadcom bnx driver for the Solaris OS.

For further instructions, see ["Troubleshooting the Solaris 10 11/06 Installation on IBM](#page-85-0) [BladeCenter LS21, LS41, and HS21 Servers" on page 86.](#page-85-0)

## **6505757: PCI Express Software Support Not Enabled by Default on Some Newer PCI Express Hardware**

**Description:** Some IBM BladeCenter servers, such as the BladeCenter LS21, LS41, and HS21 servers, do not support Memory-Mapped PCI Configuration Space (MCFG) by default. Solaris PCI Express software does not work on these systems without performing some type of workaround.

**Workaround:** Before you install the Solaris 10 11/06 OS or a later release, you need to update the system BIOS.

To update the system BIOS, follow these steps.

- 1. Reboot the system.
- 2. As the system is rebooting, press F1 to access the system BIOS.
- 3. To enable MCFG, select Advanced Setup  $\rightarrow$  PCI Bus Control  $\rightarrow$  PCI Enhanced Configuration Access.
- 4. Use the Right arrow or Left arrow key to set the PCI Enhanced Configuration Access to Enabled.

## <span id="page-79-0"></span>**Solaris 10 6/06 Bugs and Issues**

This a list of bugs and issues that you should be aware of when installing and using the Solaris 10 6/06 OS on IBM BladeCenter servers:

- "6303855: ATI Driver Performance Might Result in Slow Mouse Responsiveness" on page 80
- "6337987: Serial Over LAN Connection Does Not Work When Using e1000g Driver" on page 80
- ["6396086: Absolute Mouse Type Event Not Delivered to Xorg Server Startup During](#page-80-0) [Hot-Plug of Mouse" on page 81](#page-80-0)
- ["6416708: Asy Driver Does Not Recognize Serial Port 2 on BladeCenter HS40 Servers" on](#page-80-0) [page 81](#page-80-0)
- "6445356: Xsun probe [of Crash Server Prevents Solaris OS Installation on IBM BladeCenter](#page-80-0) [HS20 Servers" on page 81](#page-80-0)

# **6303855: ATI Driver Performance Might Result in Slow Mouse Responsiveness**

**Description:** On IBM BladeCenter servers that are equipped with the ATI Rage XL video chip, mouse responsiveness might be visibly slow if the system is under load.

**Workaround:** Download and apply the lastest revision of patch 118966 or install at least the Solaris 10 11/06 OS.

## **6337987: Serial Over LAN Connection Does NotWork When Using e1000g Driver**

**Description:** The BladeCenter HS40 Server has an onboard Intel NIC that is supported by the e1000g driver. This driver does not currently provide full support for Serial over LAN (SOL) connections. While it is possible to initiate the connection, the login prompt is never displayed.

**Workaround:** Download and apply the latest revision of patch 118855 or install at least the Solaris 10 11/06 OS. For step-by-step instructions on setting up an SOL connection, see ["How](#page-71-0) [to Set Up a Serial Over LAN Connection" on page 72.](#page-71-0)

## <span id="page-80-0"></span>**6396086: Absolute Mouse Type Event Not Delivered to Xorg Server Startup During Hot-Plug of Mouse**

**Note –** The installation of patch 118966 introduces this problem. See ["6339315: Bad Compiler](#page-83-0) [Induces IBM BladeCenter HS20 Resets" on page 84](#page-83-0) for more information.

**Description:** The absolute mouse type event is not delivered to the Xorg server startup during a hot-plug of a mouse in a system. As a result, both of the mouse pointers are not located in the same position on the screen. When you move the mouse, the mouse pointers diverge further away from each other. The divergence between the two mouse pointers depends on the X server resolution.

**Workaround:** Download and install the latest revision of patch 118855 or install at least the Solaris 10 OS 11/06 OS.

## **6416708: Asy Driver Does Not Recognize Serial Port 2 on BladeCenter HS40 Servers**

**Description:** On BladeCenter HS40 servers, the /dev/ttyb device might not be created. The Solaris OS uses the ACPI table to determine which serial ports are present on a system. Because the BIOS on the BladeCenter HS40 does not list COM2 in the ACPI table, the /dev/ttyb device is not created.

**Workaround:** Download and apply the latest revision of patch 118855 or install at least the Solaris 10 11/06 OS.

## **6445356:** Xsun -probe **of Crash Server Prevents Solaris OS Installation on IBM BladeCenter HS20 Servers**

**Description:** When the Xsun -probe command enumerates the PCI bus during installation of the Solaris OS, it reads the PCI configuration space for all possible PCI devices and all possible functions. Some BladeCenter hardware only supports functions 0 and 2. When function 1 is accessed, non-maskable interrupt (NMI) interrupts occur, causing the management processor to reboot the machine.

This problem occurs on the BladeCenter HS20 server, Model 7981.

**Workaround:** Update the system BIOS on the BladeCenter server to disable the Reboot on NMI option.

<span id="page-81-0"></span>Follow these steps:

- 1. Turn on the power to the BladeCenter server.
- 2. Press F1 when the prompt to Press F1 for Configuration/Setup is displayed.
- 3. Select Advanced Setup  $\rightarrow$  Baseboard Management Controller (BMC) Settings  $\rightarrow$  Reboot System on NMI.
- 4. Press the Right arrow or Left arrow key until the Disabled option is selected.
- 5. Press the Esc key twice.
- 6. Select Save Settings.
- 7. Follow the instructions that guide you through the installation process. The system appears to hang when the following message is displayed.

rebooting..

- 8. Do one of the following:
	- Eject the CD and manually power cycle the system.
	- Eject the CD and power cycle the system through the BladeCenter Management Module.
- 9. When the installation has completed, log into the system.

### **Solaris 10 1/06 Bugs and Issues**

This a list of bugs and issues that you should be aware of when installing and using the Solaris 10 1/06 OS on IBM BladeCenter servers:

- ["6232859: System Reboot Hangs on Some IBM BladeCenter HS20 Servers" on page 83](#page-82-0)
- ["6245431: Xorg Server Fails to Start" on page 83](#page-82-0)
- ["6334271: Partial Login Failure Occurs After Canceling First Login Attempt" on page 83](#page-82-0)
- ["6337341: Sideband NIC Usage Is Destroyed When bge Driver Attaches" on page 84](#page-83-0)
- ["6339315: Bad Compiler Induces IBM BladeCenter HS20 Resets" on page 84](#page-83-0)
- ["6339376: Hot-Plugged Mouse Undetected if Not Present Prior to Xorg Server Startup" on](#page-83-0) [page 84](#page-83-0)

This is a list of bugs and issues that apply to the Solaris 10 1/06 *and* the Solaris 10 6/06 releases:

- ["6303855: ATI Driver Performance Might Result in Slow Mouse Responsiveness" on page 80](#page-79-0)
- ["6337987: Serial Over LAN Connection Does Not Work When Using e1000g Driver" on](#page-79-0) [page 80](#page-79-0)
- ["6396086: Absolute Mouse Type Event Not Delivered to Xorg Server Startup During](#page-80-0) [Hot-Plug of Mouse" on page 81](#page-80-0)
- ["6416708: Asy Driver Does Not Recognize Serial Port 2 on BladeCenter HS40 Servers" on](#page-80-0) [page 81](#page-80-0)

<span id="page-82-0"></span>For a complete description of these bugs and issues, see ["Solaris 10 6/06 Bugs and Issues" on](#page-79-0) [page 80.](#page-79-0)

## **6232859: System Reboot Hangs on Some IBM BladeCenter HS20 Servers**

**Description:** On some IBM BladeCenter HS20 servers, attempts to reboot the system result in an apparent hang. In most cases, the last screen output you see is the following:

Rebooting...

**Workaround:** Download and apply the latest revision of patch 118855 or install at least the Solaris 10 6/06 OS.

### **6245431: Xorg Server Fails to Start**

**Description:** The Xorg server might fail to start under the following conditions:

**Scenario #1:** This problem occurs when the IBM BladeCenter server does not own the Keyboard Video Mouse (KVM). If a mouse is not attached when the Xorg server starts, and you attempt to plug in a mouse afterward, it is not recognized and is unusable.

**Scenario #2:** Regardless of whether the system owns the KVM, or whether a mouse is attached, if the /etc/X11/xorg.conf file does not exist when the Xorg server starts, Xorg fails to start.

**Workaround:** Download and apply the latest revision of patch 118966 or install at least the Solaris 10 6/06 OS.

## **6334271: Partial Login Failure Occurs After Canceling First Login Attempt**

**Description:** On newly-installed systems with no previous login session, when you log in as the root user, a screen is displayed, giving you the choice of the Solaris Common Desktop Environment (CDE), or the Sun Java<sup>TM</sup> Desktop System (Java DS). If you click Cancel, the system resets to the dtlogin screen. The Solaris CDE and JDS desktop login choices are not displayed on subsequent attempts to log in to system as the root user. Instead, after a moment, the screen resets to the dtlogin screen, preventing you from logging in to the system as the root user.

**Workaround:** Download and apply the latest revision of patch 119279 or install at least the Solaris 10 6/06 OS.

## <span id="page-83-0"></span>**6337341: Sideband NIC Usage Is DestroyedWhen bge Driver Attaches**

**Description:** The IBM BladeCenter HS20 and LS20 servers have an onboard Broadcom network interface card (NIC) that is supported by the bge driver. This driver requires an update to support serial over LAN connections.

**Workaround:** To update the bge driver to support SOL connections, download and apply the latest revision of patch 122028 or install at least the Solaris 10 6/06 OS.

For step-by-step instructions on how to set up an SOL connection, see ["How to Set Up a Serial](#page-71-0) [Over LAN Connection" on page 72.](#page-71-0)

## **6339315: Bad Compiler Induces IBM BladeCenter HS20 Resets**

**Description:** Spontaneous resets occur when the JDS is entered on IBM BladeCenter servers that are equipped with RADEON VE/7000 (an R100-based GPU), Intel Xeon processors, and the Solaris 10 1/06 OS installed. The reset occurs immediately after the GNOME splash screen disappears, and the desktop is painted. The cursor changes to a watch, the system freezes for approximately 10 seconds, and BIOS POST is displayed, indicating a system reset has occurred.

**Workaround:** Download and apply the latest revision of patch 118966 or install at least the Solaris 10 6/06 OS.

**Note –** The installation of patch 118966 introduces the problem that is described in ["6396086:](#page-80-0) [Absolute Mouse Type Event Not Delivered to Xorg Server Startup During Hot-Plug of Mouse"](#page-80-0) [on page 81.](#page-80-0)

## **6339376: Hot-Plugged Mouse Undetected if Not Present Prior to Xorg Server Startup**

**Description:** If an IBM BladeCenter server owns the KVM and no physical mouse is attached prior to the Xorg server startup, /dev/mouse is unusable if the mouse protocol in the /etc/X11/xorg.conf file is set to auto. Any attempt to hot-plug a mouse is refused.

**Workaround:** Download and apply the latest revision of patch 121803 or install at least the Solaris 10 6/06 OS.

<span id="page-84-0"></span>**CHAPTER 3** 3

# Troubleshooting Installation Issues on IBM BladeCenter Servers (Tasks)

This chapter includes information for troubleshooting bugs and issues that you might encounter when installing and using the Solaris 10 OS on IBM BladeCenter servers. Information in this chapter that applies to a specific Solaris 10 release, or a specific IBM BladeCenter server, is labeled accordingly. When applicable, patch information and cross references to related bugs and issues are provided.

Step-by-step instructions included in this section apply to bugs that were introduced in the Solaris 10 release. For basic instructions on installing the Solaris OS on IBM BladeCenter servers, see [Chapter 1, "Installing the Solaris Operating System on IBM BladeCenter Servers](#page-10-0) [\(Tasks\)."](#page-10-0)

More detailed information about IBM BladeCenter servers can be found at <http://www.ibm.com/systems/bladecenter/>.

The following procedures are included in this chapter:

- ["How to Create an x86 Installation Image for the Solaris 10 8/07 or Solaris 10 11/06 OS " on](#page-87-0) [page 88](#page-87-0)
- ["How to Perform an Installation of the Solaris 10 8/07 or the Solaris 10 11/06 OS on the IBM](#page-90-0) [BladeCenter LS21, LS41, and HS21 Servers" on page 91](#page-90-0)
- ["How to Create a DVD ISO Image" on page 94](#page-93-0)

For more information about bugs and issues that you might encounter when installing and using the Solaris 10 OS on IBM BladeCenter servers, see [Chapter 2, "Bugs and Issues](#page-74-0) [Encountered When Installing the Solaris Operating System on IBM BladeCenter Servers,"](#page-74-0)

# <span id="page-85-0"></span>**Troubleshooting the Solaris 10 8/07 Installation on IBM BladeCenter LS21, LS41 and HS21 Servers**

The BladeCenter LS21, LS41, and HS21 servers have an onboard NetXtreme II gigabit Ethernet interface which requires a new device driver. This device driver (bnx) is available from the Broadcom web site.

Before you can install Solaris 10 8/07 software on the IBM BladeCenter LS21, LS41, or HS21 servers utilizing the onboard NetXtreme II gigabit Ethernet interface, you must first perform the following tasks:

- 1. Create a copy of the Solaris 10 8/07 OS installation image.
- 2. Add a new device driver (bnx) for Broadcom NetXtreme II gigabit Ethernet interface to the x86 miniroot image.

For step-by-step instructions on performing these tasks, see ["How to Create an x86 Installation](#page-87-0) [Image for the Solaris 10 8/07 or Solaris 10 11/06 OS " on page 88.](#page-87-0)

After you have completed these tasks, you can proceed with the installation of the Solaris 10 8/07 software. For step-by-step instructions, see ["How to Perform an Installation of the Solaris](#page-90-0) [10 8/07 or the Solaris 10 11/06 OS on the IBM BladeCenter LS21, LS41, and HS21 Servers" on](#page-90-0) [page 91.](#page-90-0)

# **Troubleshooting the Solaris 10 11/06 Installation on IBM BladeCenter LS21, LS41, and HS21 Servers**

A number of related bugs affect how the Solaris OS interacts with newer PCI Express hardware, such as the IBM BladeCenter LS21, LS41, and HS41 servers. If you attempt to install the Solaris 10 11/06 release on any of these servers, one or more problems is encountered during the installation process.

The following bugs are related to this problem:

- ["6474277: Cannot Complete Installation of Solaris OS on Some IBM BladeCenter Servers](#page-76-0) [Due to Keyboard Input Failure" on page 77](#page-76-0)
- ["6477887: Installation of the Solaris OS Fails on Some IBM BladeCenter Servers Due to](#page-77-0) [Gratuitous NMI Errors" on page 78](#page-77-0)
- ["6505757: PCI Express Software Support Not Enabled by Default on Some Newer PCI](#page-78-0) [Express Hardware" on page 79](#page-78-0)

For a complete description of these bugs, including additional workaround information, see ["Solaris 10 11/06 Bugs and Issues" on page 76.](#page-75-0)

Before you can install the Solaris 10 11/06 software on the IBM BladeCenter LS21, LS41, and HS21 servers, you must first perform the following tasks:

- <span id="page-86-0"></span>1. Create a copy of the Solaris 10 11/06 installation image.
- 2. Apply the latest revision of the following patches to the x86 miniroot image:
	- 125034 Is a patch that addresses the bugs previously mentioned.
	- 118855 Is a Kernel Update (KU) patch.
	- $123840$  Is a patch that is a dependency for the KU patch.
- 3. Add a new device driver for the Broadcom NetXtreme II gigabit Ethernet interface.

For step-by-step instructions on performing these tasks, see ["How to Create an x86 Installation](#page-87-0) [Image for the Solaris 10 8/07 or Solaris 10 11/06 OS " on page 88.](#page-87-0)

After you have completed these tasks, you can proceed with the installation of the Solaris 10 11/06 software. For step-by-step instructions, see ["How to Perform an Installation of the Solaris](#page-90-0) [10 8/07 or the Solaris 10 11/06 OS on the IBM BladeCenter LS21, LS41, and HS21 Servers" on](#page-90-0) [page 91.](#page-90-0)

## **About the x86 Miniroot Image**

In some cases, Sun provides hardware support through driver patches. Sun provides these driver patches to support third-party hardware, such as IBM BladeCenter servers. Another reason Sun might provide hardware support is to enable the installation of a particular Solaris release on newer hardware without necessitating the re-engineering of that particular Solaris release. In such instances, it is often necessary to install a particular driver patch. Most often, the process involves installing the latest KU patch for the OS in question.

The miniroot is a minimal, bootable root  $\binom{1}{k}$  file system that resides on the Solaris installation media. A miniroot consists of all the Solaris software that is required to boot the system to either install or upgrade the system. The miniroot is what the JumpStart installation program or installation media uses to perform a full installation of the Solaris OS. The miniroot only runs during the installation process.

It is important to understand that the procedure that follows describes how to install a patch on the miniroot image *only*. When you patch the miniroot image, the patch is not installed on the system where the Solaris OS installation will take place or on the system that the patchadd -C command is run. Patching the x86 miniroot image is strictly used for adding driver and hardware support to the process that performs the actual installation of the Solaris OS. An example of new hardware might be a new motherboard that has driver support in a later KU. The installed image still requires the installation of a patch prior to the first boot. This process occurs after the installation completes. A finish script is invoked, initiating the installation of the KU on the freshly-installed system prior to first boot. This installation of the KU is separate from the x86 miniroot image patch process.

## <span id="page-87-0"></span>▼ **How to Create an x86 Installation Image for the Solaris 10 8/07 or Solaris 10 11/06 OS**

To install the Solaris 10 8/07 or the Solaris 10 11/06 OS on the BladeCenter LS21, LS41, and HS21 servers, you must first create an x86 Solaris 10 8/07 or an x86 Solaris 10 11/06 installation image. This process includes applying one or more patches to the x86 miniroot image. For Solaris 10 11/06 release, it also includes downloading and installing the Broadcom NetXtreme II gigabit Ethernet device driver.

This procedure does not include all the steps for creating an x86 installation server.

For information about setting up an x86 installation server, see the following references:

- ["How to Create an Installation Server With x86 DVD Media" on page 18](#page-17-0)
- ["How to Create an Installation Server With x86 CD Media" on page 15](#page-14-0)
- **On an x86 network installation server that implements GRUB based booting, become superuser or assume an equivalent role. 1**

Roles contain authorizations and privileged commands. For more information about roles, see "Configuring RBAC (Task Map)" in *System Administration Guide: Security Services*.

**Change directories to the** Solaris\_10/Tools **directory on the Solaris 10 8/07 OS DVD, the 2 Solaris 10 11/06 OS DVD, or the network installation image.**

# **cd** *install-dir-path***/Solaris\_10/Tools**

*install-dir-path* Specifies the directory where the image is to be copied, for example, /export/solaris-image

**Note –** Be aware that the root (/) level directory for the OS image varies, depending on whether you are installing the Solaris OS from DVD or CD media, or from a network installation server. The examples in this procedure show how to create an OS image on a network installation server.

**Run the** setup\_install\_server **command to create a new installation image. 3**

# **./setup\_install\_server** *new-install-dir-path*

*new-install-dir-path* Specifies the path in which to create the new installation image.

**Note –** This command creates a *new* installation image of the Solaris 10 8/07 or the Solaris 10 11/06 OS for x86 system.

#### **Create a writable copy of the miniroot. 4**

# **/boot/solaris/bin/root\_archive unpackmedia** *new-install-dir-path miniroot-dir-path*

<span id="page-88-0"></span>*miniroot-dir-path* Specifies the path to the directory to contain the unpacked boot archive, for example, /export/sol10-mod-miniroot.

- **From the SunSolve web site, download the patches that apply to the release for which you are 5 creating the installation image.**
	- **For the Solaris 10 8/07 release proceed to Step 6.**
	- **For the Solaris 10 11/06 release:**
		- **a. Download the following patches from the SunSolve web site:**
			- 118855-36
			- 123840-04
			- 125034–01
		- **b. Proceed to Step 6.**

**Note –** Some patches might be restricted and therefore require a Sun Service Plan or Solaris Subscription to gain access. To obtain a Sun Service Plan, Solaris Subscription, or get information about downloading and applying recommended patches, go to the SunSolve web site at <http://sunsolve.sun.com/>.

**For the Solaris 10 8/07 and 10 11/06 releases, download the latest version of the bnx driver for 6 the Solaris OS from the Broadcom web site.**

Directions for downloading and installing the Broadcom bnx driver can be found on the Broadcom web site at [http://www.broadcom.com/support/ethernet\\_nic/netxtremeii.php](http://www.broadcom.com/support/ethernet_nic/netxtremeii.php).

**Create a new** Tmp **directory, then copy the patches and the driver, or drivers, to the new** Tmp **directory. 7**

# **mkdir** *new-install-dir-path* **/Solaris\_10/Tmp**

- **Change directories to the directory where the patches and the driver, or drivers, are located. 8**
	- # cd **new-install-dir-path**/Solaris\_10/Tmp
	- **For Solaris 10 8/07 release:**
		- **a. Unzip the bnx driver.**
			- **# unzip solaris-version.zip**
		- **b. Proceed to Step 9.**
- <span id="page-89-0"></span>■ **For Solaris 10 11/06 release:**
	- **a. Unzip the patches.**
		- # **unzip 123840-04.zip**
		- # **unzip 118855-36.zip**
		- # **unzip 125034-01.zip**
	- **b. Unzip the bnx driver.**
		- # **unzip solaris-***version***.zip**
- **Set the** PKG\_NONABI\_SYMLINKS **variable to true.** # **export PKG\_NONABI\_SYMLINKS=true 9**
- **Apply the patches to the miniroot. 10**
	- **For the Solaris 10 8/07 release, skip to Step 11.**
	- **For the Solaris 10 11/06 release:**

# **patchadd -C** *miniroot-dir-path new-install-dir-path***/Solaris\_10/Tmp/***patch-id*

*patch-id* Specifies the patch ID that you want to apply, for example, 123840–04

Repeat the command for each of the patches that you want to apply.

- **For the Solaris 10 8/07 and Solaris 10 11/06 releases, install the bnx driver in the miniroot.** # **pkgadd -d** *new-install-dir-path***/Solaris\_10/Tmp/Server/solaris/BRCMbnx.pkg -R \** *miniroot-dir-path* **11**
- **Modify the miniroot's** repository.db**. 12**

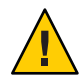

**Caution –** The SVCCFG\_REPOSITORY variable must point to the location of the unpacked miniroot's repository.db. The repository.db is located in the directory /etc/svc, under the unpacked miniroot. Failure to export this variable results in the modification of the live repository, which prevents the system from booting.

#### # **svccfg**

```
svc:> repository miniroot-dir-path/etc/svc/repository.db
svc:> select /system/device/local
svc:/system/device/local> setprop start/exec=:true
svc:/system/device/local> select /milestone/single-user
svc:/milestone/single-user> setprop start/exec=:true
svc:/milestone/single-user> select /system/filesystem/usr
svc:/system/filesystem/usr> setprop start/exec=:true
svc:/system/filesystem/usr> exit
```
#### <span id="page-90-0"></span>**Repack the miniroot. 13**

- # **/boot/solaris/bin/root\_archive packmedia** *new-install-dir-path miniroot-dir-path*
- After you have completed these steps, proceed to "How to Perform an Installation of the Solaris 10 8/07 or the Solaris 10 11/06 OS on the IBM BladeCenter LS21, LS41, and HS21 Servers" on page 91. **Next Steps**

## ▼ **How to Perform an Installation of the Solaris 10 8/07 or the Solaris 10 11/06 OS on the IBM BladeCenter LS21, LS41, and HS21 Servers**

#### **Before You Begin**

This procedure assumes you are using a network installation server. Before you begin the installation process, you must add the client system to the network installation server. The steps for adding the client system to the network installation server are described in this procedure. For more information, see ["Adding Systems to Be Installed From the Network With](#page-45-0) [add\\_install\\_client](#page-45-0)" on page 46.

See the following additional references:

- If you are using a DVD for installing the Solaris OS, you need to burn the Solaris OS installation image to a DVD before beginning the installation. For more information,["How](#page-93-0) [to Create a DVD ISO Image" on page 94.](#page-93-0)
- For information about creating a network installation server with DVD or CD media, see ["Creating an Installation Server With DVD Media" on page 17](#page-16-0) and ["Creating an Installation](#page-13-0) [Server With CD Media" on page 14.](#page-13-0)
- For information about preparing for an installation of the Solaris OS, see ["Preparing to](#page-12-0) [Install the Solaris Operating System on IBM BladeCenter Servers \(Task Map\)" on page 13.](#page-12-0)

**Note –** If you used the procedure for patching the x86 miniroot image that is described in this document, you cannot install the Solaris 10 11/06 OS by using the graphical user interface (GUI) installation program. The installation program automatically defaults to the text console mode.

#### **On the network installation server or boot server, become superuser or assume an equivalent role. 1**

Roles contain authorizations and privileged commands. For more information about roles, see "Configuring RBAC (Task Map)" in *System Administration Guide: Security Services*.

<span id="page-91-0"></span>**Change directories to the** Solaris\_10/Tools **directory. 2**

# **cd** *new-install-dir-path***/Solaris\_10/Tools**

*new-install-dir-path* Specifies the location of the newly-created OS image.

- **Run the** add\_install\_client **command to set up a network installation of the client system.** # ./add\_install\_client -d -e *ethernet-address* i86pc **3**
	- add install client Adds the x86 install client to an install server when you are using DHCP to set installation parameters on the network. -d Specifies that clients are to use the DHCP protocol for configuration. Use the -d option to boot the systems from the network by using PXE

network boot. The output of this option lists the DHCP options you need to create on the DHCP server.

-e Indicates that this installation will only occur on the client with the Ethernet address that is specified in the command syntax.

For more information, see the install scripts(1M) man page.

- **Reboot the system that is to be installed. 4**
- **Follow the instructions that are described in the procedure,["Booting and Installing a System](#page-58-0) 5 [From the Network"on page 59.](#page-58-0)**
- **When the installation begins, select the** Manual Reboot **option. 6**

Select this option if you are installing from DVD or from the network.

**Note –** During the installation, you might see the following error message:

eeprom: syntax error in /boot/solaris/bootenv.rc line 23

You can safely ignore this message.

**After the installation has completed, before the system reboots, type the appropriate keystroke combination to exit to a command shell. 7**

- <span id="page-92-0"></span>**Make sure the DVD or network installation image is mounted. 8**
	- # **ls /cdrom**
	- **If the following output is displayed, proceed to Step 9.**

```
Copyright boot
JDS-THIRDPARTYLICENSEREADME installer
Solaris 10
```
■ **If the preceding output is not displayed, type this command:**

```
# iostat -En
```
Output that is similar to the following is displayed:

c4t0d0 Soft Errors: 7 Hard Errors: 0 Transport Errors: 0 Vendor: HL-DT-ST Product: RW/DVD GCC-4244N Revision: 1.02 Size: 0.00GB <0 bytes> Media Error: 0 Device Not Ready: 0 No Device: 0 Recoverable: 0 Illegal Request: 7 Predictive Failure Analysis: 0

In the preceding example, the DVD device to mount is c4t0d0. The DVD device that you need to mount might be vary.

# **mount -F hsfs -o ro /dev/dsk/c4t0d0s0 /cdrom**

- **To mount the network installation image, type:**
	- # **mount** *install-server***:***new-install-dir-path* **/cdrom**
- **Add the patches and the Broadcom Ethernet driver package to the newly-installed disk. 9**
	- **For the Solaris 10 8/07 release:**
		- **a. Type the following command:**
			- # **pkgadd -R /a -d /cdrom/Solaris\_10/Tmp/Server/solaris/BRCMbnx.pkg**
		- **b. Proceed to Step 10.**
	- **For the Solaris 10 11/06 release:**
		- **a. Type the following commands:**
			- # **patchadd -R /a /cdrom/Solaris\_10/Tmp/118855-36**
			- # **patchadd -R /a /cdrom/Solaris\_10/Tmp/123840-04**
			- # **patchadd -R /a /cdrom/Solaris\_10/Tmp/125034-01**
			- # **pkgadd -R /a -d /cdrom/Solaris\_10/Tmp/Server/solaris/BRCMbnx.pkg**

### **b. Proceed with Step 10.**

#### <span id="page-93-0"></span>**After adding the patches, reboot the system. 10**

For more information about performing a PXE network boot, see "Overview of Booting and Installing Over the Network With PXE" in *Solaris 10 Installation Guide: Network-Based Installations*. **See Also**

> For more information about client-specific installations by using DHCP, see ["Creating DHCP](#page-51-0) [Options and Macros for Solaris Installation Parameters" on page 52.](#page-51-0)

### ▼ **How to Create a DVD ISO Image**

**On the network installation server or boot server, become superuser or assume an equivalent role. 1**

Roles contain authorizations and privileged commands. For more information about roles, see "Configuring RBAC (Task Map)" in *System Administration Guide: Security Services*.

**Change directories and run the** mkisofs **command to create a bootable** iso9660 **file system 2 installation image.**

```
# cd /new-install-dir-path
# mkisofs -o /tmp-dir/solaris-image.iso -b boot/grub/stage2_eltorito -c .catalog \
-no-emul-boot -boot-load-size 4 -boot-info-table -relaxed-filenames -N \
-allow-leading-dots -l -r -J -d -D -V SOL_10_U3MOD /new-install-dir-path
```
*tmp-dir* Specifies the directory that is used to temporarily store the DVD image. Note that you need a minimum of 4 GB of free disk space.

For information about how to access the mkisofs(1M) man page, see the cdrw(1) man page.

### **Copy the ISO image to the DVD burning computer.To burn the DVD, type: 3**

# **cdrw -iC /***tmp-dir***/***solaris-image***.iso**

For more information about the cdrw command, see the  $cdrw(1)$  man page.

To begin the installation, proceed to [Step 5](#page-91-0) of["How to Perform an Installation of the Solaris 10](#page-90-0) [8/07 or the Solaris 10 11/06 OS on the IBM BladeCenter LS21, LS41, and HS21 Servers" on](#page-90-0) [page 91.](#page-90-0)

For more information about installing the Solaris OS from DVD, see ["Performing an](#page-63-0) [Installation With the Solaris Installation Program on IBM BladeCenter Servers \(Stand-Alone\)"](#page-63-0) [on page 64.](#page-63-0) **See Also**

## Index

### **Numbers and Symbols**

#, in profiles, [37](#page-36-0) && (ampersands) rule field, [43](#page-42-0) # in a rules file, [42](#page-41-0)

### **A**

absolute mouse type event, bugs and issues, [81](#page-80-0) add\_install\_client installing Solaris 10 11/06 troubleshooting, [94](#page-93-0) add\_install\_client command specifying a serial console, [50](#page-49-0) with DHCP for DVD media, example, [49](#page-48-0) adding, rules to rules file, [44](#page-43-0) adding systems from network, [21](#page-20-0) ampersands (&&) rule field, [43](#page-42-0) Asy driver, bugs and issues, [81](#page-80-0) ATI driver performance, bugs and issues, [80](#page-79-0) auto install sample directory check script, [46](#page-45-0) copying files to JumpStart directory, [34](#page-33-0)

### **B**

backslash in rules files, [43](#page-42-0) bad compiler bugs and issues Solaris 10 1/06, [84](#page-83-0) begin rule field, description, [43](#page-42-0) begin scripts, rule field, [43](#page-42-0) bge driver (conflicts with) Broadcom bnx driver BladeCenter LS41, [79](#page-78-0) bge driver conflicts with bnx driver, BladeCenter LS41, [77](#page-76-0) **BIOS** requirements, [65](#page-64-0) setting boot priority, [66](#page-65-0) BIOS (updating) BladeCenter HS20 server bugs and issues, [81](#page-80-0) BladeCenter HS20 server bugs and issues BIOS, [81](#page-80-0) NMIs, [81](#page-80-0) BladeCenter HS21, troubleshooting installation issues, [86](#page-85-0) BladeCenter LS21 server bugs and issues PCI Express, [76](#page-75-0) installing Solaris 10 11/06 troubleshooting, [91-94](#page-90-0) troubleshooting installation issues, [86](#page-85-0) BladeCenter LS41 bnx driver conflicts with bge driver, [77](#page-76-0) driver conflcts Broadcom bnx driver, [79](#page-78-0) troubleshooting installation issues, [86](#page-85-0) bnx driver, installing, [90](#page-89-0)

bnx driver (conflicts with) bnx driver, [77](#page-76-0) Solaris bge driver BladeCenter LS41, [79](#page-78-0) boot priority, setting in system BIOS, [66](#page-65-0) boot server, creating on a subnet with DVD, [20](#page-19-0) booting a system with GRUB boot loader, [11](#page-10-0) network booting tasks, [59-64](#page-58-0) booting the system, [66](#page-65-0) bootparams file, providing JumpStart directory access, [36](#page-35-0) Bourne shell scripts in rule fields, [43](#page-42-0) Broadcom drivers bnx conflicts, [77](#page-76-0) Broadcom drivers (confilcts with) bnx drive BladeCenter LS41, [79](#page-78-0) Broadcom Ethernet driver package, add patch to installed disk, [93](#page-92-0) Broadcom NetXtreme II BCM 5708S chipset bugs and issues Solaris 10 11/06, [77](#page-76-0) bug and issues NIC usage Solaris 10 1/06, [84](#page-83-0) bugs and issues absolute mouse type event, [81](#page-80-0) Asy driver, [81](#page-80-0) ATI driver performance, [80](#page-79-0) bad compiler, [84](#page-83-0) Broadcom NetXtreme II BCM 5708S chipset, [77](#page-76-0) driver conflicts bnx driver, [79](#page-78-0) hot-plug of mouse, [81](#page-80-0) installation BladeCenter LS21 server, [86](#page-85-0) keyboard failure, [77-78](#page-76-0) login failures logging in as root user, [83](#page-82-0) mouse undetected Solaris 10 1/06, [84](#page-83-0) NMI errors, [78](#page-77-0)

bugs and issues*(Continued)* PCI Express BladeCenter LS21 server, [76](#page-75-0) PCI Express hardware support, [79](#page-78-0) serial over LAN connection, [80](#page-79-0) Solaris 10 1/06, [82-84](#page-81-0) Solaris 10 11/06, [76-79](#page-75-0) BladeCenter HS20 server, [81](#page-80-0) Solaris 10 6/06, [80-82](#page-79-0) Solaris 10 8/07, [76](#page-75-0) updating the BIOS BladeCenter HS20 server, [81](#page-80-0) Xorg bugs and issues Solaris 10 1/06, [83](#page-82-0)

### **C**

-c option, pfinstall command, [41](#page-40-0) changing directories, to JumpStart directory, [46](#page-45-0) check script rules file validation, [45,](#page-44-0) [46](#page-45-0) rules.ok file creation, [45](#page-44-0) client DHCP script, example, [55](#page-54-0) cluster profile keywords, examples, [38](#page-37-0) commands to start an installation, [62,](#page-61-0) [68](#page-67-0) comments, in profiles, [37](#page-36-0) comments in a rules file, [42](#page-41-0) compiler, bugs and issues, [84](#page-83-0) configuring DHCP server, tasks, DVD media, [51](#page-50-0) conflicts with Solaris bge driver and Broadcom bnx driver BladeCenter LS41, [77](#page-76-0) connecting (serial over LAN), how to, [72-73](#page-71-0) copying files, JumpStart installation files, [34](#page-33-0) creating JumpStart directory, on server, [33](#page-32-0) profile (description), [37](#page-36-0) rules file, [42](#page-41-0) rules.ok file, [45](#page-44-0) creating a DVD ISO image, [94](#page-93-0) creating an installation server, with DVD, [13](#page-12-0) creating an x86 installation image, [88-91](#page-87-0) creating and installation server, with CD media, [15](#page-14-0) creating installation server, with DVD media, [18](#page-17-0)

### **D**

device drivers, installing, [62,](#page-61-0) [68](#page-67-0) device settings, modifying, [69](#page-68-0) dfstab file, [33](#page-32-0) DHCP, example client script, [55](#page-54-0) DHCP example server script, [54-55](#page-53-0) DHCP server script, support for network installation, [54-55](#page-53-0) DHCP service creating macros for Solaris installation, [53](#page-52-0) creating options for Solaris installation, [52](#page-51-0) description, [51](#page-50-0) example script for adding options and macros, [54](#page-53-0) Solaris network boot and install, [52](#page-51-0) dhtadm command, [54](#page-53-0) directories changing to JumpStart directory, [46](#page-45-0) JumpStart, [42](#page-41-0) JumpStart (copying installation files), [34](#page-33-0) directories, JumpStart, permissions, [33](#page-32-0) directories (JumpStart), share command, [33](#page-32-0) disk configuration files, description, [39](#page-38-0) diskettes, JumpStart directory access, [35](#page-34-0) display, configuring, [69](#page-68-0) driver conflicts Broadcom bnx driver BladeCenter LS41, [79](#page-78-0) drivers (conflicts with) Solaris bge and Broadcom bnx BladeCenter LS41, [77](#page-76-0) DVD ISO image, creating, [94](#page-93-0)

### **E**

/etc/bootparams file, providing JumpStart directory access, [36](#page-35-0) /etc/dfs/dfstab file, [33](#page-32-0) example of DHCP client script, [55](#page-54-0)

### **F**

field descriptions in a rules file syntax, [43](#page-42-0) files and file systems, copying JumpStart installation files, [34](#page-33-0) files and file systems (copying), JumpStart directory, [34](#page-33-0)

### **G**

GNU (GRand Unified Bootloader), GRUB, [11](#page-10-0) graphical user interface (GUI), command to start, [68](#page-67-0) GRUB based booting, [11](#page-10-0) installing clients over the network with DVD, [60](#page-59-0) GRUB based booting from the network, [59-64](#page-58-0)

### **H**

hardware-specific instructions for IBM BladeCenter models, [13](#page-12-0) hot-plug of mouse, bugs and issues, [81](#page-80-0) HS20 server, bugs and issues, [83](#page-82-0)

### **I**

IBM BladeCenter models, hardware-specific instructions, [13](#page-12-0) IBM BladeCenter systems, supported models, [12-13](#page-11-0) initiating a serial over LAN connection, [72-73](#page-71-0) install config command, [36](#page-35-0) install time updates (ITUs), installing, [62,](#page-61-0) [68](#page-67-0) install\_type profile keyword, [41-42](#page-40-0) requirement, [37](#page-36-0) installation bugs and issues, BladeCenter LS21 server, [86](#page-85-0) installation image creating Solaris 10 11/06, [88-91](#page-87-0) Solaris 10 8/07, [88-91](#page-87-0) installation issues Solaris 10 11/06 PCI Express, [76](#page-75-0)

installation issues*(Continued)* troubleshooting, [85](#page-84-0) installation server creating with CD media, [15](#page-14-0) creating with DVD media, [18](#page-17-0) installation server with DVD media, creating, [13](#page-12-0) installing BladeCenter LS21 server, [86](#page-85-0) device drivers, [62,](#page-61-0) [68](#page-67-0) install time updates (ITUs), [62,](#page-61-0) [68](#page-67-0) installing Solaris 10 11/06 (how to), troubleshooting, [91-94](#page-90-0) installing the bnx driver, miniroot, [90](#page-89-0) installing the Solaris OS, overview, [12-13](#page-11-0) IP addresses (managing), leasing, [51](#page-50-0) ISO image how to create DVD, [94](#page-93-0) issues and bugs driver conflicts bnx driver, [79](#page-78-0) Solaris 10 1/06, [82-84](#page-81-0) Solaris 10 11/06, [76-79](#page-75-0) Solaris 10 6/06, [80-82](#page-79-0) Solaris 10 8/07, [76](#page-75-0)

### **J**

JumpStart, preparing for installation, [46](#page-45-0) JumpStart directory copying files, [34](#page-33-0) creating, sharing, [33](#page-32-0) rules file example, [42](#page-41-0) JumpStart directory location, on profile server, [33](#page-32-0)

### **K**

kdmconfig, configuring peripheral devices with, [69](#page-68-0) keyboard, configuring, [69](#page-68-0) keyboard failure bugs and issues Solaris 10 11/06, [77-78](#page-76-0) keyword, profile, [37](#page-36-0)

keywords profile examples, [38](#page-37-0) sysidcfg file, [22-31](#page-21-0)

### **L**

languages, selecting during installation, [70](#page-69-0) leasing DHCP benefit managing IP addresses, [51](#page-50-0) location of repository.db, variable, [90](#page-89-0) logical AND rule field, [43](#page-42-0) login failures, bugs and issues, [83](#page-82-0) LS21 BladeCenter server PCI Express hardware bugs and issues, [79](#page-78-0) LS21 server, How to install, [86](#page-85-0)

### **M**

managing IP addresses, leasing, [51](#page-50-0) managing systems remotely, how to, serial over LAN connection, [72-73](#page-71-0) matching, order for rules, [44](#page-43-0) media required to install, [64](#page-63-0) miniroot image, [87](#page-86-0) modifying device settings during installation, [69](#page-68-0) mouse, configuring, [69](#page-68-0) mouse performance, bugs and issues, [80](#page-79-0) mouse undetected, bugs and issues, [84](#page-83-0) multiple lines in rules files, [43](#page-42-0)

### **N**

names/naming, rules file, [44](#page-43-0) network boot with GRUB, [59-64](#page-58-0) network installation using CD media to create an installation server, [14](#page-13-0) using DVD media, [18](#page-17-0) new-install-dir-path, directory path for patch, [89](#page-88-0) NIC sideband usage, bugs and issues, [84](#page-83-0) NMI, non-maskable interrupt, [81](#page-80-0)

NMI errors, bugs and issues, [78](#page-77-0) non-maskable interrupt, NMI, [81](#page-80-0)

### **P**

-p option of check script, [46](#page-45-0) patching an x86 miniroot, [87](#page-86-0) paths, check script, [46](#page-45-0) PCI Express, bugs and issues, [76](#page-75-0) PCI Express hardware, support issues, [79](#page-78-0) permissions, JumpStart directory, [33](#page-32-0) pfinstall command, [39](#page-38-0) PKG NONABI SYMLINKS, setting the variable, [90](#page-89-0) platforms, matching system attributes and profiles, [44](#page-43-0) post installation tasks, serial over LAN connection, setting up, [59](#page-58-0) Preboot Execution Environment (PXE), BIOS setup requirements, [60](#page-59-0) preconfiguring system configuration information, with DHCP, [51](#page-50-0) preparing for installation prerequisites, [64](#page-63-0) with custom JumpStart, [46](#page-45-0) prerequisites for installing, [64](#page-63-0) profile, syntax, [37](#page-36-0) profile keyword, JumpStart program, [37](#page-36-0) profile keywords install\_type requirement, [37](#page-36-0) profile keywords, examples, [38](#page-37-0) profile server (definition of), [33](#page-32-0) profiles comments in, [37](#page-36-0) matching systems to, [44](#page-43-0) naming, [38](#page-37-0) requirements, [42](#page-41-0) rule field, [43](#page-42-0) testing, [41-42](#page-40-0) profiles (creating), [37](#page-36-0) profiles (description), creating, [37](#page-36-0) PXE (Preboot Execution Environment), BIOS setup requirements, [60](#page-59-0)

### **R**

reboot hangs, BladeCenter HS20 server, [83](#page-82-0) remote management of systems, serial over LAN connection, [72-73](#page-71-0) repository.db, location, [90](#page-89-0) requirements BIOS, [65](#page-64-0) media, [64](#page-63-0) profiles, [42](#page-41-0) root user login bugs and issues Solaris 10 1/06, [83](#page-82-0) rule keyword rule field, [43](#page-42-0) rule value rule field, [43](#page-42-0) rules examples, [44](#page-43-0) field descriptions, [43](#page-42-0) matching order, [44](#page-43-0) multiple line rules, [43](#page-42-0) rules file adding rules, [44](#page-43-0) description, [42](#page-41-0) rules file, naming, [44](#page-43-0) rules file syntax field descriptions, [43](#page-42-0) rules file (comments), [42](#page-41-0) rules file (creating), [42](#page-41-0) rules file, testing, [46](#page-45-0) rules file, validating, [46](#page-45-0) rules file syntax, [42](#page-41-0) rules.ok file creating, [45](#page-44-0) description, [45](#page-44-0) rules.ok file, matching order for rules, [44](#page-43-0)

### **S**

script example (DHCP), [54-55](#page-53-0) scripts, Bourne shell scripts in rule fields, [43](#page-42-0) serial console, [61,](#page-60-0) [66](#page-65-0) specifying with add install client, [50](#page-49-0) serial over LAN connection bugs and issues, [80](#page-79-0)

serial over LAN connection *(Continued)* SOL post installation task, [59](#page-58-0) serial over LAN connection, how to, [72-73](#page-71-0) servers, profile, JumpStart directory (how to create), [33](#page-32-0) setting boot priority in system BIOS, [66](#page-65-0) setting up a serial console, [61,](#page-60-0) [66](#page-65-0) shareall command, [34](#page-33-0) sharing the JumpStart directory, using the share command, [33](#page-32-0) sideband NIC usage, bugs and issues, [84](#page-83-0) slices, profile examples, [38](#page-37-0) slow mouse performance, ATI driver performance, [80](#page-79-0) SOL connection, serial over LAN, [59](#page-58-0) SOL connection, setting up, serial over LAN, [72-73](#page-71-0) Solaris 10 1/06, bugs and issues, [82-84](#page-81-0) Solaris 10 11/06 bugs and issues, [76-79](#page-75-0) keyboard failure, [77-78](#page-76-0) PCI Express hardware, [79](#page-78-0) creating an x86 OS image, [88-91](#page-87-0) Solaris 10 6/06, bugs and issues, [80-82](#page-79-0) Solaris 10 8/07 bugs and issues, [76](#page-75-0) creating an x86 OS image, [88-91](#page-87-0) Solaris installation program graphical user interface (GUI) command to start, [63,](#page-62-0) [68](#page-67-0) text installer command to start in console session, [63,](#page-62-0) [68](#page-67-0) command to start in desktop session, [63](#page-62-0) Solaris software groups, profile examples, [38](#page-37-0) Solaris Volume Manager, creating volumes, custom JumpStart, example, [38](#page-37-0) stand-alone systems, profile examples, [38](#page-37-0) starting, check script, [46](#page-45-0) starting an installation, [68](#page-67-0) supported models for Solaris OS installation on IBM BladeCenter systems, [12-13](#page-11-0) SVCCFG REPOSITORY, setting the variable, [90](#page-89-0) syntax of profile, [37](#page-36-0) syntax rules, sysidcfg file, [22-31](#page-21-0) sysidcfg file display keyword description, [30-31](#page-29-0)

sysidcfg file *(Continued)* guidelines and requirements, [21-32](#page-20-0) keyboard keyword description, [30](#page-29-0) keywords, [22-31](#page-21-0) monitor keyword description, [30](#page-29-0) network interface keyword description, [23](#page-22-0) pointer keyword description, [31](#page-30-0) root\_password keyword description, [28](#page-27-0) security policy keyword description, [28](#page-27-0) system\_locale keyword description, [28-29](#page-27-0) terminal keyword description, [29](#page-28-0) timeserver keyword description, [29-30](#page-28-0) timezone keyword description, [29](#page-28-0)

### **T**

telnet command, using to initiate a serial over LAN connection, [72-73](#page-71-0) testing profiles, [39,](#page-38-0) [41-42](#page-40-0) validating rules files using check script, [46](#page-45-0) text installer, command to start in desktop session, [68](#page-67-0) troubleshooting BladeCenter LS21 server how to install, [91-94](#page-90-0) installation issues, [85](#page-84-0) LS41 installation issues, [86](#page-85-0) troubleshooting installation issues BladeCenter HS21, [86](#page-85-0) BladeCenter LS21 server, [86](#page-85-0) Solaris 10 8/07, [86](#page-85-0)

### **U**

undetected mouse, bugs and issues, [84](#page-83-0)

### **V**

validating rules files, testing rules, [46](#page-45-0)

variable PKG\_NONABI\_SYMLINKS, [90](#page-89-0) SVCCFG\_REPOSITORY, [90](#page-89-0) variables, SYS\_MEMSIZE, [40](#page-39-0)

**W**

wrapping lines in rules files, rule wrap, [43](#page-42-0)

### **X**

Xorg bugs and issues, Solaris 10 1/06, [83](#page-82-0)